# **Obsah**

### **[Začínáme](#page-2-0)**

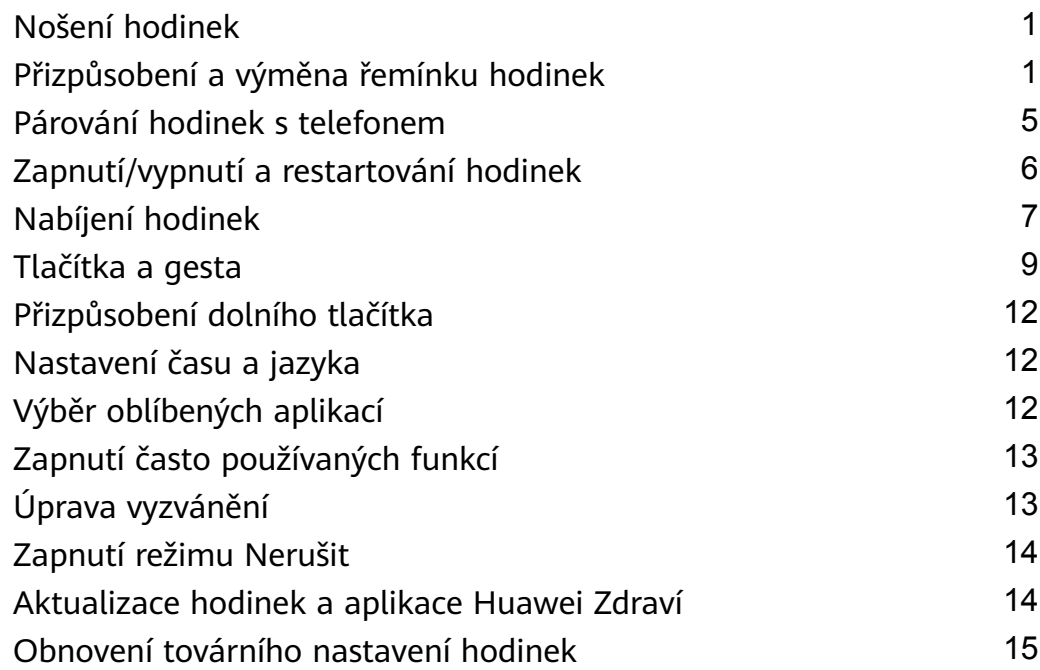

### **[Monitorování cvičení](#page-17-0)**

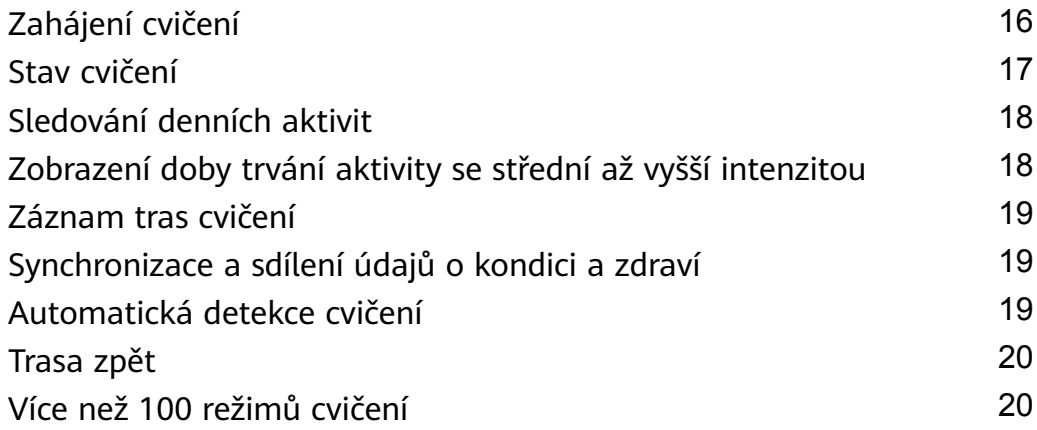

### **[Správa zdraví](#page-22-0)**

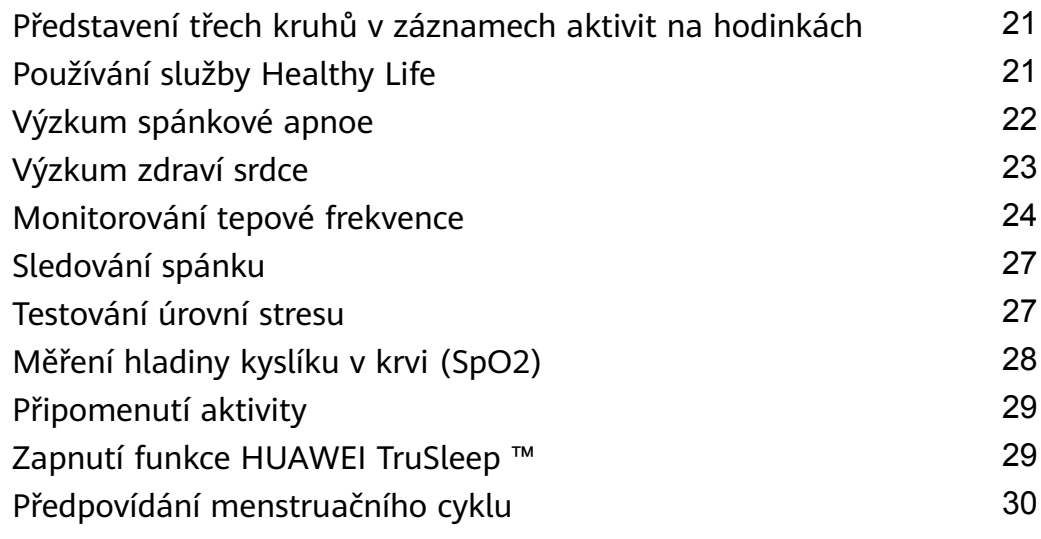

### **[Pohodlný život](#page-32-0)**

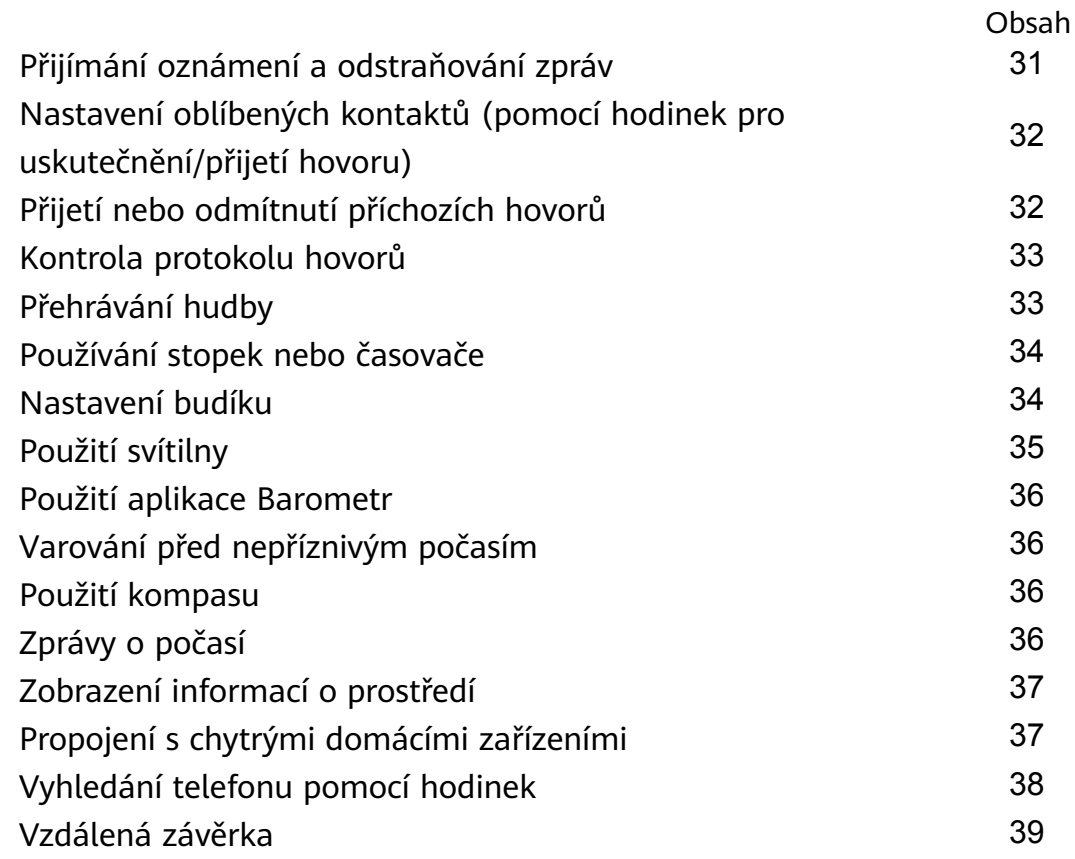

### **[Další pokyny](#page-41-0)**

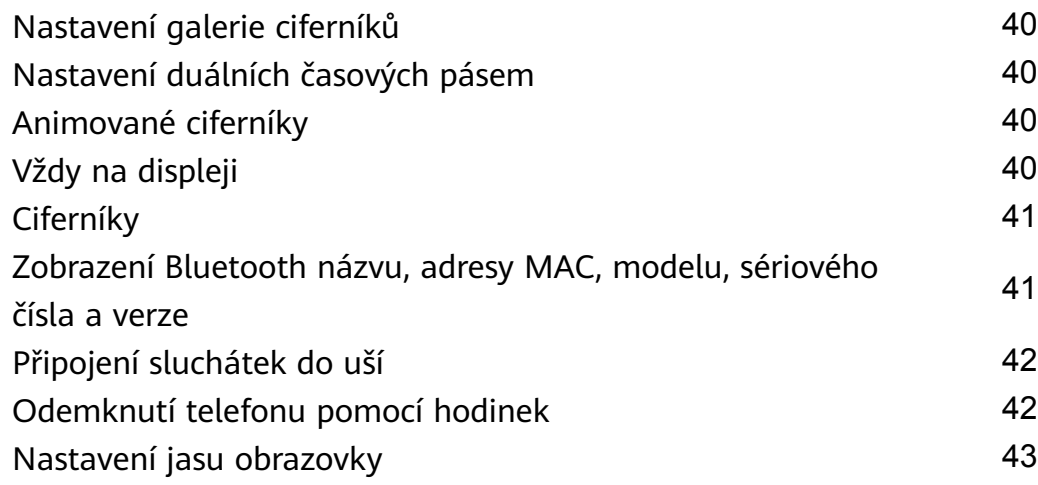

# <span id="page-2-0"></span>**Začínáme**

## **Nošení hodinek**

Přiložte oblast monitorování tepové frekvence svých hodinek na horní část svého zápěstí tak, jak je znázorněno na následujícím obrázku. Abyste zajistili přesnost měření tepové frekvence, mějte hodinky nasazené správně a nenoste je nad kloubem zápěstí. Nenoste je příliš volně nebo příliš těsně, ale ujistěte se, že hodinky bezpečně drží na vašem zápěstí.

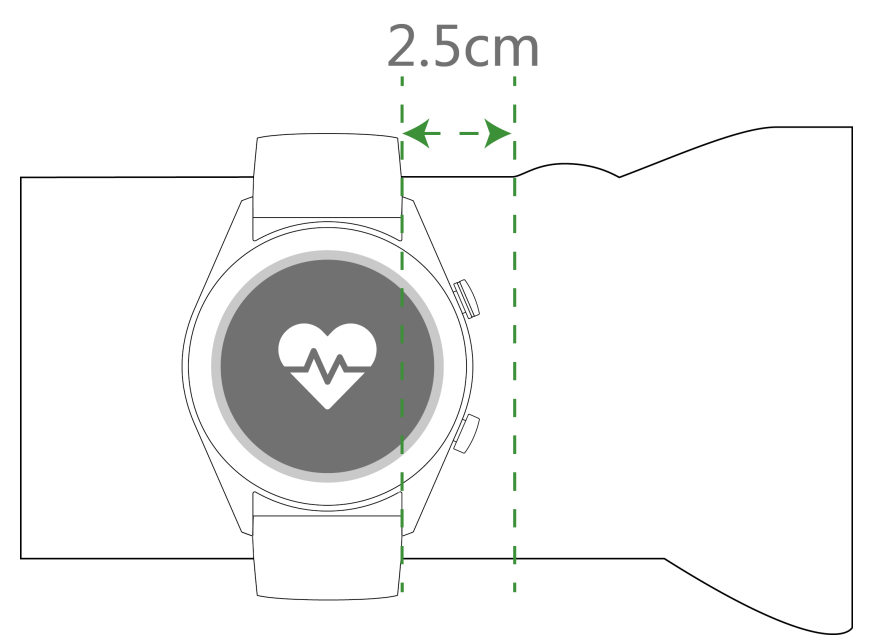

- Hodinky jsou vyrobeny z netoxických materiálů, které prošly přísnými testy na kožní alergie. Při jejich nošení můžete být v naprostém klidu. Pokud vám nošení hodinek dráždí kůži, sundejte je a poraďte se s lékařem.
	- Pro větší pohodlí mějte hodinky nasazené správně.
	- Hodinky můžete nosit na kterémkoli zápěstí.

## **Přizpůsobení a výměna řemínku hodinek**

### **Přizpůsobení řemínku**

U hodinek s nekovovými řemínky a přezkami ve tvaru T můžete řemínek přizpůsobit tak, aby vám pohodlně padl v závislosti na obvodu vašeho zápěstí.

Pokud je řemínek vyrobený z kovových materiálů, přizpůsobte jej následovně:

Úprava kovových článkových řemínků

1. Použijte šroubovák, který byl dodán spolu s hodinkami a s jeho pomocí odšroubujte šroubky článků, které chcete odebrat.

Začínáme

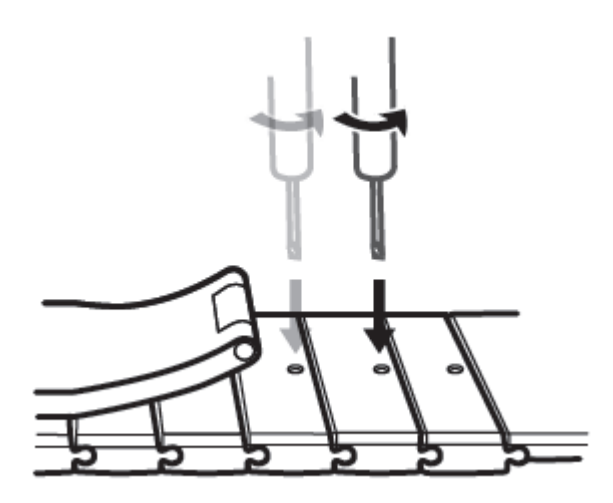

2. Odeberte článek z každé strany spony, abyste zajistili, že bude ciferník stále ve středu.

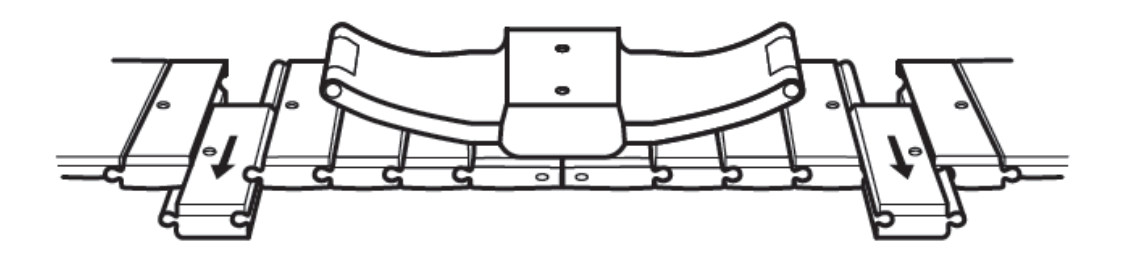

3. Řemínek znovu smontujte.

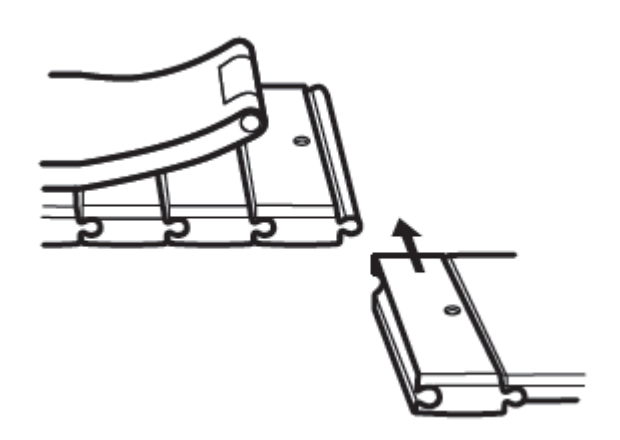

4. Zašroubujte šroubky zpět.

Začínáme

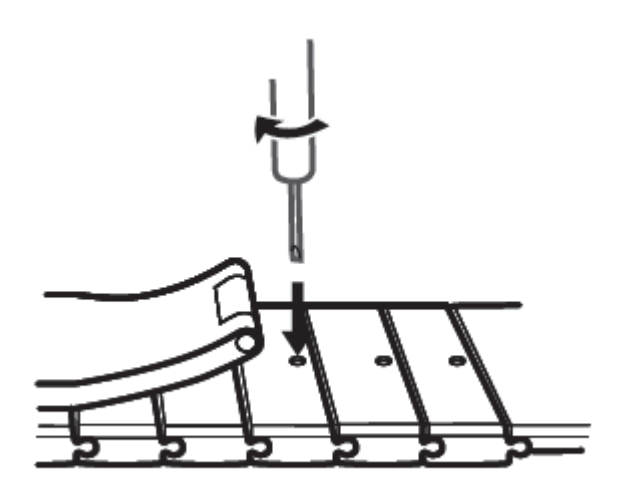

Úprava kovových síťových řemínků

1. Rozepněte sponu.

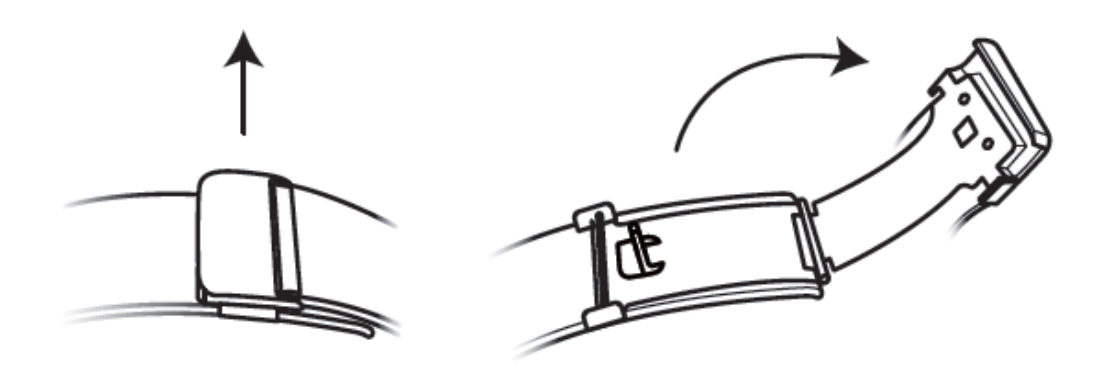

2. Vytáhněte spodní destičku, postavte ji do vzpřímené pozice tak, aby byla v úhlu 90° s řemínkem.

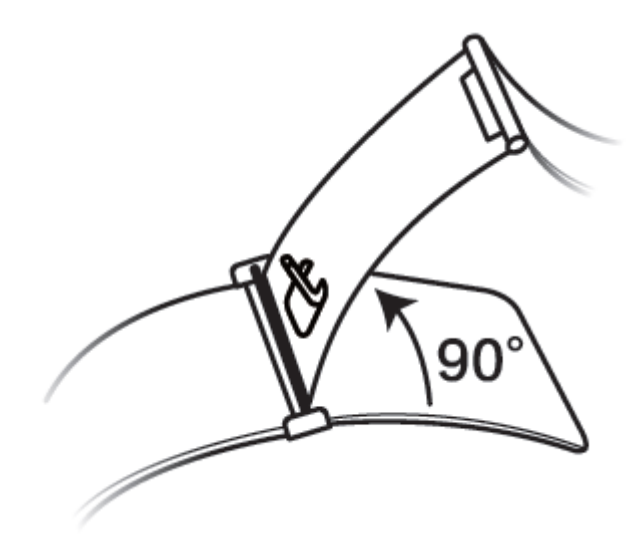

3. Posunutím spony upravte délku.

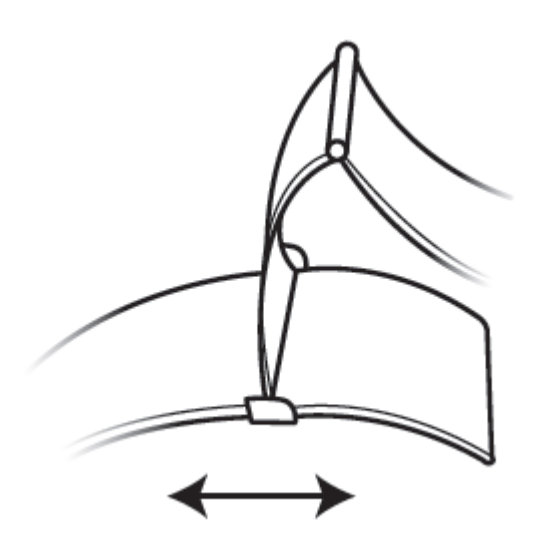

4. Zarovnejte destičku s drážkami a zaklapněte ji zpět dolů. Proces dokončete upevněním spony.

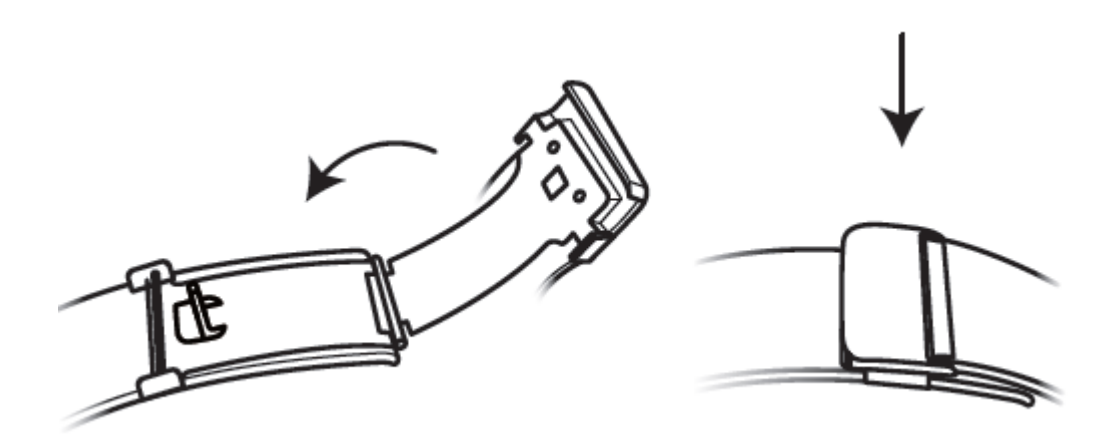

### **Demontáž a montáž řemínku**

Pokud chcete kovový řemínek sundat, odemkněte sponu, sundejte současný řemínek a poté uvolněte pružinku tak, jak je znázorněno na následujícím obrázku. Nový řemínek nainstalujte postupováním podle pokynů v opačném pořadí.

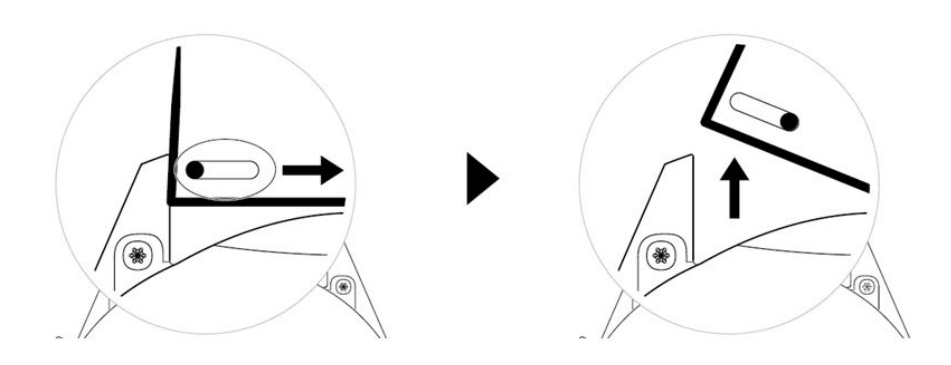

Pokud chcete sundat kovový pásek, postupujte podle kroků uvedených na následujícím obrázku. Nový řemínek nainstalujte postupováním podle pokynů v opačném pořadí.

<span id="page-6-0"></span>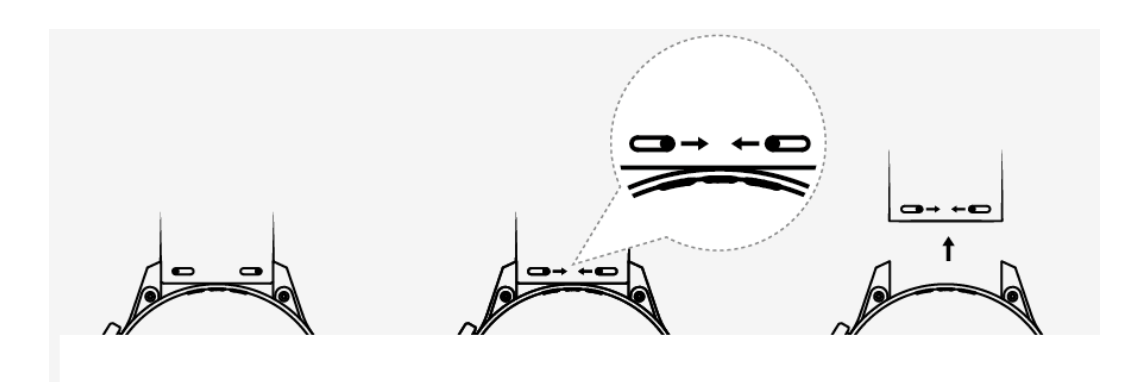

### **Párování hodinek s telefonem**

Pokud jste právě vyndali hodinky z krabice, stiskněte horní tlačítko a podržte jej, dokud hodinky nevibrují a nezobrazí se úvodní obrazovka. Hodinky jsou ve výchozím nastavení připraveny ke spárování pomocí Bluetooth.

- **Uživatelé systému Android:**
	- **1** Z obchodu s aplikacemi stáhněte a nainstalujte aplikaci Huawei Health. Pokud jste ji již nainstalovali, ujistěte se, že je aktuální.
	- **2** Otevřete aplikaci Huawei Health a postupováním podle pokynů na obrazovce udělte aplikaci požadovaná oprávnění. Přejděte do nabídky **Zařízení** > **Přidat** > **Chytré hodinky** a klepněte na zařízení, které chcete spárovat.
	- **3** Klepněte na možnost **PÁROVAT** a aplikace automaticky vyhledá dostupná Bluetooth zařízení v okolí. Jakmile najde hodinky, spusťte párování klepnutím na jejich název.
	- **4** Když se na obrazovce hodinek zobrazí žádost o spárování, klepnutím na **prove**ďte spárování hodinek a telefonu. Spárování potvrďte i v telefonu.

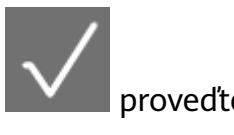

#### • **Uživatelé systému iOS:**

- **1** Z App Store stáhněte a nainstalujte aplikaci Huawei Health. Pokud jste ji již nainstalovali, ujistěte se, že je aktuální.
- **2** Otevřete aplikaci Huawei Health, přejděte do nabídky **Zařízení** > **+** > **Chytré hodinky** a klepněte na zařízení, které chcete spárovat.
- **3** Klepněte na možnost **PÁROVAT** a aplikace automaticky vyhledá dostupná Bluetooth zařízení v okolí. Jakmile najde hodinky, spusťte párování klepnutím na jejich název.
- **4** Když se na obrazovce vašich hodinek zobrazí žádost o spárování, klepnutím na proveďte spárování hodinek a telefonu.

### **HUAWEI WATCH GT 2 / HONOR MagicWatch 2 (46 mm) / HUAWEI WATCH GT 2 Pro / HONOR Watch GS Pro – pro spárování postupujte následovně:**

**1** Přihlaste se ve svém telefonu do obchodu s aplikacemi a vyhledejte aplikaci Huawei Health. Aplikaci stáhněte a nainstalujte a ujistěte se, že je zcela aktualizovaná.

<span id="page-7-0"></span>**2** V telefonu přejděte do Nastavení > Bluetooth. Hodinky by se měli automaticky zobrazit,

klepněte na své zařízení, poté klepnutím na **dokončete párování.** 

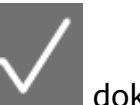

- **3** Otevřete aplikaci Zdraví a přejděte na obrazovku nastavení, klepněte v pravém horním rohu na + a vyberte možnost Chytré hodinky. Vyberte model svého zařízení.
- **4** Klepněte na možnost PÁROVAT a aplikace automaticky vyhledá dostupná Bluetooth zařízení v okolí. Jakmile najde hodinky, spusťte párování klepnutím na jejich název.
- **5** Když se na obrazovce hodinek zobrazí žádost o spárování, klepnutím na **prove**ďte spárování hodinek a telefonu. Spárování potvrďte i v telefonu.
- $\bullet$  · Při prvním spárování můžete pomocí telefonu naskenovat QR kód na obrazovce hodinek a stáhnout aplikaci Huawei Health.
	- Pokud vaše hodinky nereagují poté, co pro potvrzení požadavku na spárování klepnete

na **1999**, stiskněte dolní tlačítko a podržte jej, abyste hodinky odemkli. Poté spusťte proces párování znovu.

- Hodinky zobrazí na obrazovce ikonu, která vás informuje, že párování bylo úspěšné. Poté z vašeho telefonu obdrží informace (jako datum a čas).
- Pokud bude párování neúspěšné, zobrazí hodinky ikonu, která vás informuje o tom, že párování bylo neúspěšné. Poté se vrátí zpět na úvodní obrazovku.
- Hodinky mohou být v danou chvíli připojeny pouze k jednomu telefonem a naopak. Pokud chcete hodinky spárovat s jiným telefonem, odpojte je pomocí aplikace Huawei Health od aktuálního telefonu a poté spárujte hodinky s jiným telefonem pomocí aplikace Huawei Health.

## **Zapnutí/vypnutí a restartování hodinek**

### **Zapnutí hodinek**

- Pokud jsou hodinky vypnuté, stisknutím a podržením horního tlačítka hodinky zapnete.
- Pokud jsou hodinky vypnuté, automaticky se zapnou, když je budete nabíjet.
- Pokud zapnete hodinky, když je baterie téměř vybitá, hodinky vám připomenou, že je máte nabít a obrazovka hodinek se po 2 sekundách vypne. Hodinky nebudete moci zapnout, dokud je nenabijete.

### **Vypnutí hodinek**

• Pokud jsou hodinky zapnuté, stiskněte a podržte horní tlačítko a poté klepněte na možnost **Vypnout**.

- <span id="page-8-0"></span>• Když jsou hodinky zapnuté, přejděte na domovskou obrazovku, stiskněte horní tlačítko, potáhněte po obrazovce nahoru nebo dolů, dokud nenajdete možnost **Nastavení**, klepněte na ni, přejděte do nabídky **Systém** > **Vypnout** a poté klepnutím na **√** svou volbu potvrďte.
- Pokud je úroveň nabití baterie kriticky nízká, hodinky zavibrují a poté se automaticky vypnou.

### **Restartování hodinek**

- Pokud jsou hodinky zapnuté, stiskněte a podržte horní tlačítko a poté klepněte na možnost **Restartovat**.
- Když jsou hodinky zapnuté, na domovské obrazovce stiskněte horní tlačítko, potáhněte po obrazovce, dokud nenajdete možnost **Nastavení**, klepněte na ni, přejděte do nabídky **Systém** > **Restartovat** a poté klepnutím na **√** potvrďte svou volbu.

### **Vynucení restartování hodinek**

• Stiskněte a podržte horní tlačítko po dobu přibližně 16 sekund pro vynucení restartu hodinek.

## **Nabíjení hodinek**

### **Nabíjení**

- **1** Připojte port USB typu C a napájecí adaptér a poté připojte napájecí adaptér.
- **2** Položte hodinky na nabíjecí kolébku a ujistěte se, že kontakty na hodinkách a kolébce se dotýkají. Počkejte, dokud se na obrazovce hodinek nezobrazí ikona nabíjení.
- **3** Když jsou hodinky plně nabité, na obrazovce hodinek se zobrazí 100 % a nabíjení se automaticky zastaví. Pokud je úroveň nabití baterie menší než 100 % a nabíječka je stále připojena k hodinkám, nabíjení se automaticky spustí znovu.
- Pro nabíjení hodinek použijte speciální nabíjecí kabel, nabíjecí kolébku, jmenovité výstupní napětí 5 V a jmenovitý výstupní proud 1 A nebo vyšší. Pro nabíjení hodinek HUAWEI WATCH GT 2 Pro použijte standardní nabíječku Huawei se jmenovitým výkonem 2 A. Nabíjení hodinek s využitím nabíječky jiného výrobce než Huawei nebo powerbanky může vést k tomu, že nabíjení bude trvat déle, zařízení se nedokáže úplně nabít, bude se přehřívat nebo bude mít podobné problémy. Doporučujeme proto zakoupit oficiální nabíječku Huawei z oficiálního prodejního místa Huawei.
	- Používejte napájecí adaptér Huawei nebo jiné napájecí adaptéry, které splňují místní a mezinárodní bezpečnostní standardy. Adaptéry, které neodpovídají bezpečnostnímu standardu, mohou představovat bezpečnostní rizika.
	- Udržujte povrch nabíjecí kolébky čistý. Ujistěte se, že jsou hodinky v nabíjecí kolébce umístěné správně a zobrazují stav nabíjení. Nepokládejte na delší dobu kovové předměty na kovové kontakty nabíječky, ani opakovaně nepřipojujte a neodpojujte kovové předměty z kontaktů, protože by to mohlo vést ke zkratu a dalším rizikům. (Pokud používáte kovový řemínek, ujistěte se, že se kovové kontakty na hodinkách během nabíjení správně dotkají kontaktů nabíječky. Snažte se, aby se články kovového řemínku nedotýkaly kovových kontaktů nabíječky.)
	- Reverzně nabíjet pomocí telefonu lze pouze hodinky HUAWEI WATCH GT 2 Pro. V současné době lze hodinky nabíjet pomocí následujících modelů telefonů: HUAWEI Mate 20 Pro, HUAWEI Mate 30, HUAWEI Mate 30 Pro, HUAWEI P30 Pro, HONOR V30, HUAWEI P40 Pro a HUAWEI P40 Pro+.
	- Nenabíjejte ani nepoužívejte hodinky v nebezpečném prostředí, ujistěte se, že v okolí není nic hořlavého nebo výbušného. Při používání nabíjecí kolébky se ujistěte, že na portu USB nabíjecí kolébky nejsou zbytky kapaliny nebo jiné cizí předměty. Udržujte nabíječku v bezpečné vzdálenosti od kapalin a hořlavých materiálů. Když se zařízení nabíjí, nedotýkejte se nabíjecích kontaktů ani nepodstupujte žádná zbytečná bezpečnostní rizika.
	- V nabíjecí kolébce jsou magnety, které díky své povaze přitahují i další kovové předměty, proto je důležité před použitím nabíječky zkontrolovat, zda tam takové předměty nejsou přítomny. Nabíjecí kolébka obsahuje magnetické materiály. Je důležité nenechat ji přehřát tím, že ji umístíte na slunci nebo na příliš teplém místě.
	- Doporučujeme zvednout nabíjecí kolébku a připojit ji k hodinkám. Ujistěte se, že strana hodinek s tlačítky je zarovnána s portem pro nabíjení kolébky. Po správném připojení kolébky a hodinek zkontrolujte, zda se zobrazuje ikona nabíjení. Pokud se ikona nabíjení nezobrazila, možná budete muset mírně upravit polohu kolébky, dokud se nebudou vzájemně dotýkat a dokud se nezobrazí ikona nabíjení.
	- Při přenášení a skladování nabíjecí kolébky se ujistěte, že nabíječka zůstává suchá, zejména port USB v základně, vyčistěte ji, abyste zabránili vniknutí cizích předmětů do portu USB – mohlo by dojít k poškození nabíječky a k dalším bezpečnostním rizikům.

<span id="page-10-0"></span>• Hodinky se automaticky vypnou, pokud je úroveň nabití baterie příliš nízká. Po chvilce nabíjení se hodinky automaticky zapnou.

#### **Doba nabíjení**

Hodinky budou plně nabity do dvou hodin. Pokud ukazatel nabíjení zobrazuje hodnotu 100 %, jsou hodinky plně nabité. Jakmile budou plně nabité, odpojte hodinky od napájecího adaptéru.

- **•** Hodinky nabíjejte v suchém a dobře větraném prostředí.
	- Před nabíjením se ujistěte, že jsou port pro nabíjení a kovové součásti suché a čisté, aby nedošlo ke zkratu nebo jiným problémům.
	- Před nabíjením se ujistěte, že je port pro nabíjení suchý. Otřete všechny skvrny od vody nebo potu.
	- Nabíjecí kolébka není odolná proti vodě, proto ji vždy udržujte v suchu.
	- Doporučujeme teplotu okolí mezi 0 a 45 °C.
	- Z důvodu ochrany baterie se nabíjecí proud sníží, pokud je okolní teplota nízká, tím se prodlouží doba nabíjení a neovlivní to životnost baterie.

#### **Test úrovně nabití baterie**

Pro kontrolu úrovně nabití baterie použijte jeden z následujících tří postupů:

**Metoda 1**: Když jsou hodinky připojeny k nabíječce, můžete zkontrolovat stav baterie na obrazovce nabíjení, která se zobrazuje automaticky. Stisknutím horního tlačítka opustíte obrazovku nabíjení.

**Metoda 2:** Potáhněte na domovské obrazovce shora dolů a poté zkontrolujte úroveň nabití baterie v rozevírací nabídce.

**Metoda 3**: Zkontrolujte úroveň nabití baterie na obrazovce podrobností o zařízení v aplikaci Huawei Zdraví.

### **Tlačítka a gesta**

Hodinky jsou vybaveny barevnou dotykovou obrazovkou, která velmi dobře reaguje na vaše klepnutí a lze ji posouvat různými směry.

### **Horní tlačítko**

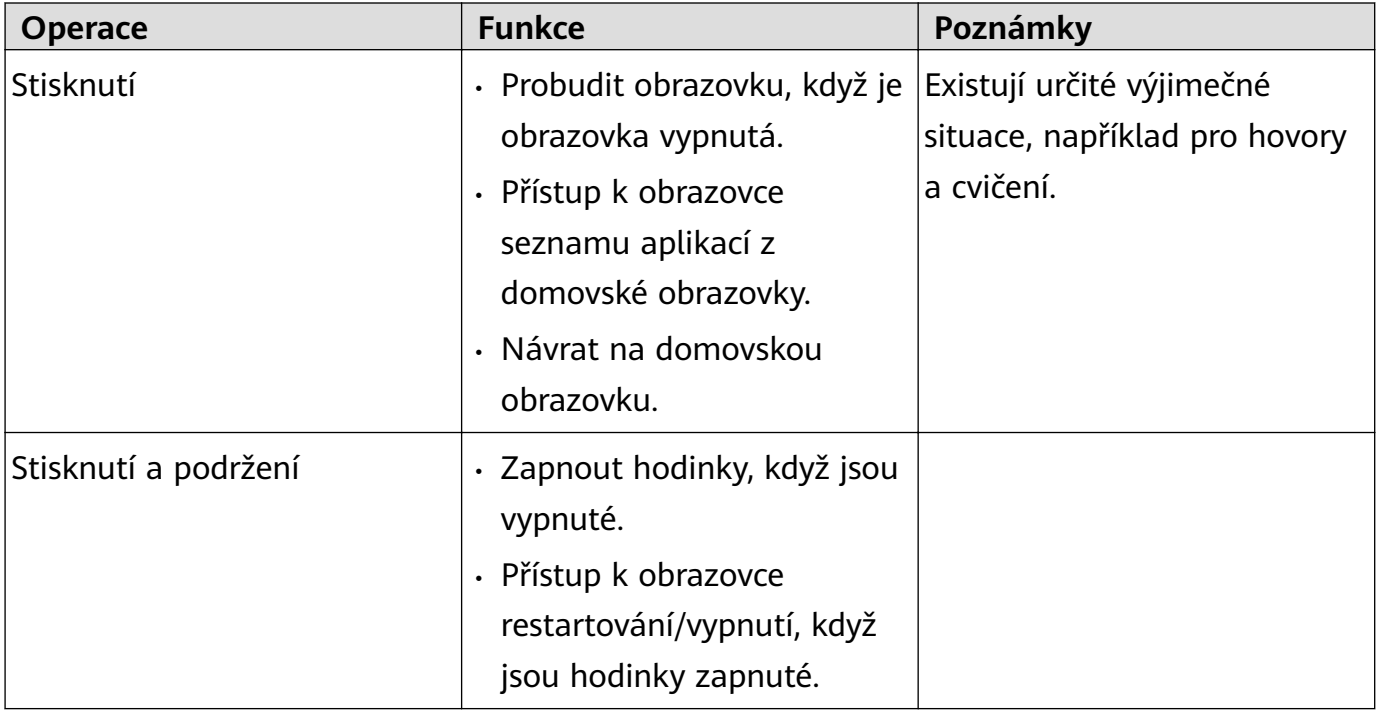

#### **Dolní tlačítko**

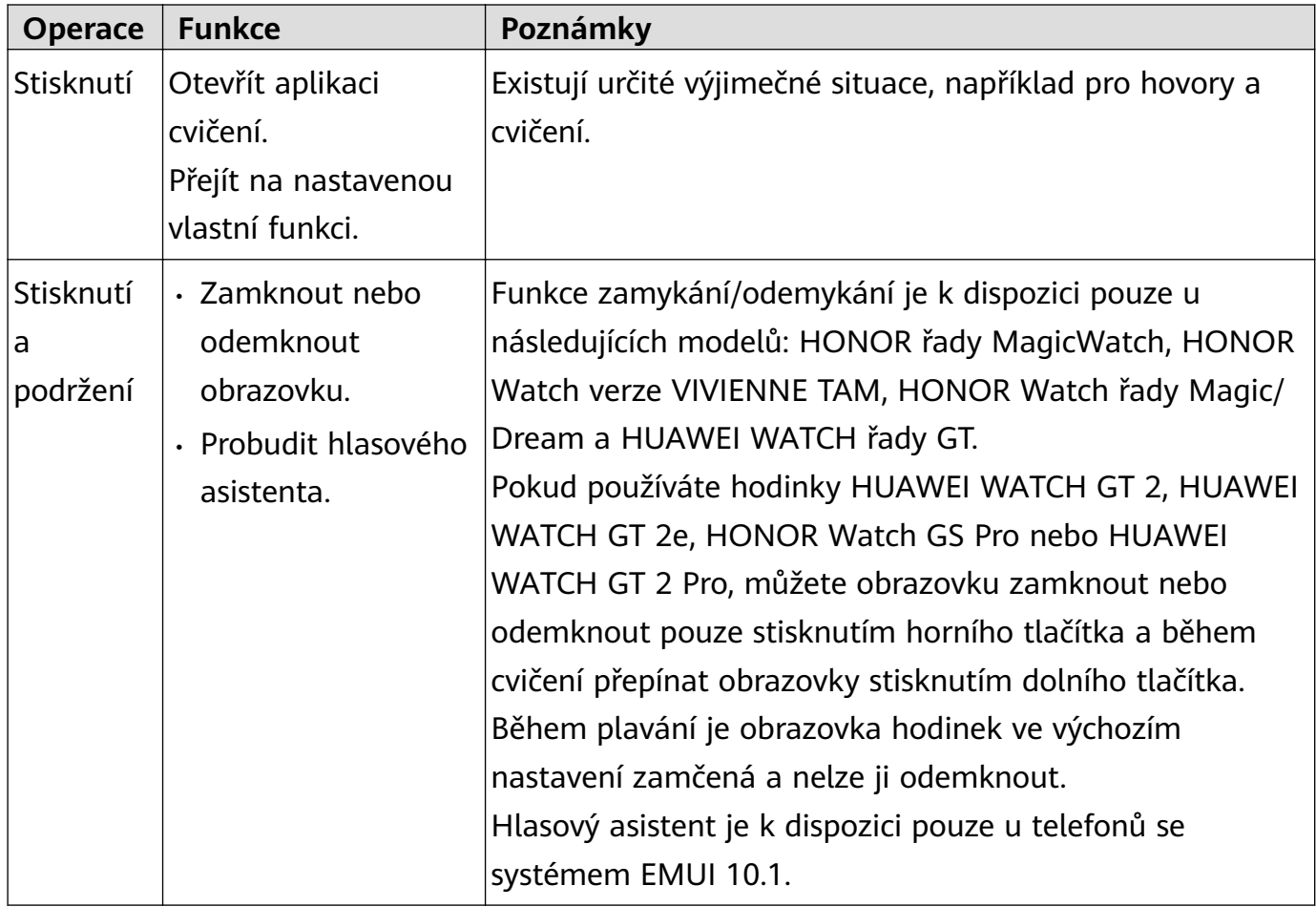

### **Funkce tlačítek během cvičení**

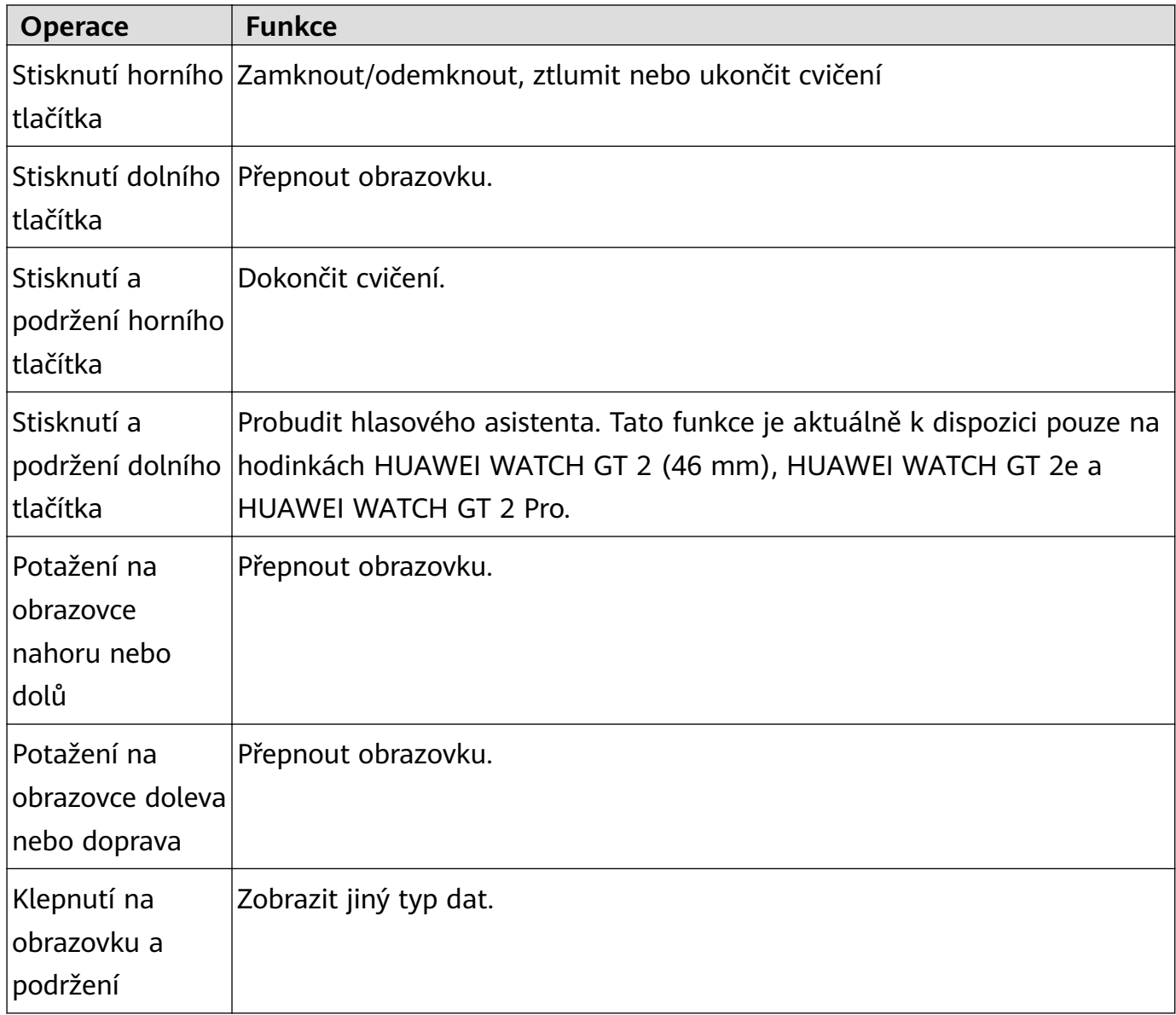

#### **Gesta**

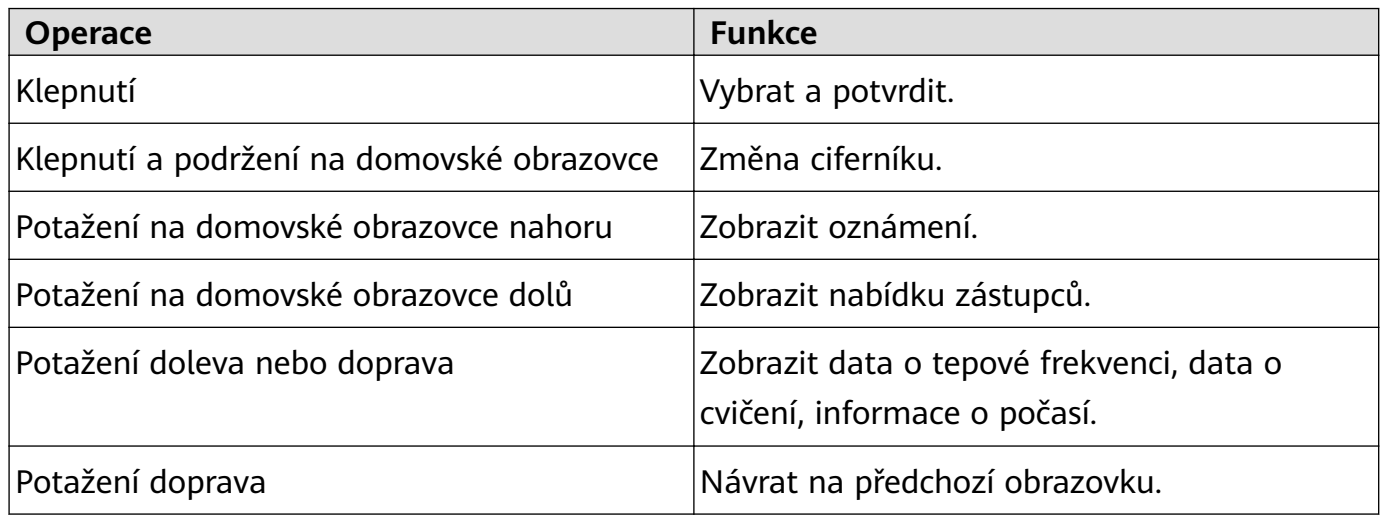

### **Probuzení obrazovky**

- Stiskněte horní tlačítko.
- Zvedněte zápěstí nebo jím otočte směrem dovnitř.
- <span id="page-13-0"></span>• Potažením prstem dolů na domovské obrazovce otevřete nabídku zástupců. Zapněte možnost **Zobrazit čas** (Show Time) a obrazovka zůstane vždy zapnutá po dobu 5 minut.
- Funkci **Obrazovku probudíte zvednutím zápěstí** (Raise wrist to wake screen) můžete zapnout v aplikaci Huawei Zdraví, pokud přejdete na obrazovku podrobností na svých hodinkách.

#### **Vypnutí obrazovky**

- Dejte zápěstí dolů nebo jím otočte směrem ven.
- Obrazovka se automaticky vypne 5 sekund po zapnutí obrazovky hodinek, pokud během této doby není provedena žádná operace. Pokud je provedena jakákoli operace, obrazovka se vypne 15 sekund po jejím zapnutí.
	- Na domovské obrazovce stiskněte horní tlačítko, přejděte do nabídky **Nastavení > Displej > Upřesnit** a upravte dobu, za kterou se mají hodinky přepnout do režimu spánku a vypnout obrazovku. Ve výchozím nastavení je doba trvání nastavena na **Automaticky** (Auto).

## **Přizpůsobení dolního tlačítka**

- **1** Na domovské obrazovce stiskněte horní tlačítko a přejděte do nabídky **Nastavení > Tlačítko dolů**.
- **2** V seznamu klepněte na aplikaci. Tato aplikace se otevře, když stisknete dolní tlačítko. Ve výchozím nastavení se stisknutím dolního tlačítka otevře aplikace Cvičení.

### **Nastavení času a jazyka**

Čas a jazyk na hodinkách nastavovat nemusíte. Po připojení hodinek a telefonu se nastavení času a jazyka telefonu automaticky synchronizují z hodinkami.

Pokud v telefonu změníte jazyk, čas nebo formát času, budou změny automaticky synchronizovány s hodinkami, jakmile budou hodinky a telefon připojeny.

- Uživatelé systému iOS: Otevřete telefon, přejděte do **Nastavení** > **Obecné** > **Jazyk a region**, nastavte jazyk a region a poté hodinky připojte k telefonu, abyste nastavení synchronizovali.
	- Uživatelé systému Android: Pokud vezmeme jako příklad systém EMUI 9.0: Otevřete telefon, vyberte možnost **Nastavení** > **Systém** > **Jazyk a zadávání**, nastavte jazyk a poté připojte hodinky k telefonu, abyste nastavení synchronizovali.

### **Výběr oblíbených aplikací**

**1** Na hodinkách přejděte do nabídky **Nastavení.** > **Displej** > **Oblíbené** a vyberte aplikace, které používáte nejvíce, například Přepravní karta, Alipay, Spánek, Stres, Tepová frekvence, Hudba, Počasí a Aktivita.

- <span id="page-14-0"></span>**2** Jakmile budete hotovi, klepněte na možnost **OK**. Poté můžete své oblíbené položky zobrazit potažením prstem doprava nebo doleva na hlavní obrazovce.
	- Tato funkce je k dispozici pouze na hodinkách HUAWEI WATCH GT 2e a HUAWEI WATCH GT 2 Pro. Pokud používáte jiné hodinky řady GT 2, sledujte nejnovější aktualizace.
		- Na obrazovce Oblíbené klepnutím na možnost $\bigcirc$  přesuňte aplikaci na začátek seznamu.
		- $\cdot$  Na obrazovce Oblíbené klepnutím na možnost  $\bigcirc$  odeberte aplikaci ze seznamu.
		- Můžete vybrat až šest aplikací.

## **Zapnutí často používaných funkcí**

Po připojení hodinek k telefonu pomocí aplikace Huawei Health můžete v aplikaci zapnout funkce hodinek. Mezi často používané funkce patří:

- HUAWEI TruSleep<sup>TM</sup>
- Připomenutí aktivity
- Nepřetržité sledování tepové frekvence
- Automatický test stresu
- Oznámení
- Zprávy o počasí
- Upozornění na odpojení od Bluetooth
- Probudit obrazovku zvednutím zápěstí

## **Úprava vyzvánění**

- *U* · Tato funkce je k dispozici pouze na hodinkách HUAWEI WATCH GT 2 (46 mm) verze 1.0.2.28 nebo novější a na hodinkách HUAWEI WATCH GT 2 Pro.
	- Pokud chcete tuto funkci použít, aktualizujte aplikaci Huawei Zdraví na verzi 10.0.0.651 nebo novější.
- **1** Na domovské obrazovce hodinek stiskněte horní tlačítko potáhněte po obrazovce a přejděte do nabídky **Nastavení** > **Zvuky** > **Hlasitost**, poté posunutím upravte hlasitost vyzvánění.
- **2** Pokud jste zapnuli Tichý režim, hodinky vás na příchozí hovory a zprávy upozorní pomocí vibrací. V opačném případě budou hodinky při přijetí nových hovorů a zpráv zvonit a vibrovat.
- Vyzvánění příchozích hovorů, budíků a oznámení na hodinkách je výchozí zvuk a nelze jej upravit.

## <span id="page-15-0"></span>**Zapnutí režimu Nerušit**

Pokud chcete zapnout režim Nerušit, potáhněte na domovské obrazovce hodinek dolů, klepněte na **Nerušit** a poté pro potvrzení klepněte na **√**.

Pokud se hodinky přepnou do režimu Nerušit:

- **1** Hodinky nebudou vibrovat pro příchozí hovory, ale i přesto můžete přijímat nebo odmítat příchozí hovory pomocí hodinek.
- **2** Zprávy a oznámení se na hodinkách nebudou zobrazovat a funkce Obrazovku probudíte zvednutím zápěstí bude vypnuta.
	- Pokud vaše hodinky nepodporují funkci volání, nebudete moci pomocí hodinek přijímat nebo odmítat příchozí hovory.

### **Aktualizace hodinek a aplikace Huawei Zdraví**

#### **Aktualizace hodinek**

#### **Metoda 1:**

Připojte hodinky k telefonu pomocí aplikace Huawei Zdraví, otevřete aplikaci, klepněte na možnost **Zařízení** (Devices), klepněte na název zařízení, vyberte možnost **Aktualizace** firmwaru (Firmware update), poté postupováním podle pokynů na obrazovce aktualizujte své hodinky, pokud jsou k dispozici nové aktualizace.

#### **Metoda 2:**

- Uživatelé systému Android: Otevřete aplikaci Huawei Zdraví, klepněte na možnost **Zařízení** (Devices), klepněte na název zařízení a poté zapněte funkci **Automaticky stáhnout aktualizační balíčky přes Wi-Fi** (Auto-download update packages over Wi-Fi). Pokud jsou k dispozici nové aktualizace, hodinky zobrazí připomenutí aktualizace. Postupujte podle pokynů na obrazovce a aktualizujte své hodinky.
- Uživatelé systému iOS: Otevřete aplikaci Huawei Zdraví, v levém horním rohu domovské obrazovky klepněte na profilový obrázek, klepněte na možnost **Nastavení** a zapněte funkci **Automaticky stáhnout aktualizační balíčky přes Wi-Fi** (Auto-download update packages over Wi-Fi). Pokud jsou k dispozici nové aktualizace, hodinky zobrazí připomenutí aktualizace. Postupujte podle pokynů na obrazovce a aktualizujte své hodinky.

#### **Aktualizace aplikace Huawei Zdraví**

Uživatelé systému Android: Otevřete aplikaci Huawei Zdraví, klepněte na možnost **Já** a poté klepněte na možnost **Zkontrolovat aktualizace**.

Uživatelé systému iOS: Aktualizujte aplikaci Huawei Zdraví v App Store.

Během aktualizace se hodinky automaticky odpojí od telefonu.

## <span id="page-16-0"></span>**Obnovení továrního nastavení hodinek**

Metoda 1: Na domovské obrazovce stiskněte horní tlačítko, potáhněte po obrazovce, dokud nenajdete možnost **Nastavení**, klepněte na ni, přejděte do nabídky **Systém** > **Resetovat** a poté klepněte na **√**. Protože se při obnovení hodinek do továrního nastavení odstraní všechna data z hodinek, doporučujeme před potvrzením postupovat obezřetně.

Metoda 2: Otevřete aplikaci Huawei Health, klepněte na **Zařízení**, klepněte na název zařízení a poté klepněte na **Obnovit tovární nastavení**.

# <span id="page-17-0"></span>**Monitorování cvičení**

## **Zahájení cvičení**

Vaše hodinky podporují několik režimů cvičení. Vyberte režim cvičení a začněte cvičit.

### **Běžecké kurzy**

V hodinkách je předinstalována řada běžeckých kurzů, od základní úrovně až po pokročilé, které nabízí personalizované vedení v reálném čase. Na hodinkách si můžete vybrat různé kurzy.

- **1** Na domovské obrazovce stiskněte horní tlačítko, potáhněte po obrazovce, dokud nenajdete možnost **Cvičení**, klepněte na ni a vyberte možnost **Běžecké kurzy**, vyberte kurz, který chcete použít a poté začněte po výzvě hodinek s během.
- **2** Během cvičení stisknutím horního tlačítka pozastavíte nebo ukončíte spuštěný kurz, zamknete obrazovku nebo upravíte hlasitost upozornění během cvičení. Stisknutím dolního tlačítka přepnete mezi obrazovkami a zobrazíte různá data o cvičení.
- **3** Po cvičení klepněte na možnost **Záznamy cvičení**, pokud si chcete zobrazit podrobné záznamy cvičení, včetně účinků cvičení, celkového výkonu, rychlosti, kroků, stoupání, tepové frekvence, zóny srdečního tepu, kadence, tempa a VO<sub>2</sub>max.
- Pokud chcete zobrazit podrobná data cvičení, můžete také otevřít aplikaci Huawei Health a klepnout na možnost **Záznamy o cvičení**.

### **Zahájení cvičení**

### **Zahájení cvičení pomocí hodinek:**

- **1** Na domovské obrazovce stiskněte horní tlačítko, dokud nenajdete možnost **Cvičení**, a poté na ni klepněte.
- **2** Potáhněte dolů, dokud nenajdete požadovaný typ cvičení. Před cvičením můžete klepnutím na ikonu Nastavení umístěnou vedle každého režimu cvičení nastavit cíl, připomenutí a nastavení zobrazení.

Vedle režimu Triatlon není k dispozici žádná ikona Nastavení. V režimu Triatlon stisknutím dolního tlačítka přejděte na další možnost.

- **3** Cvičení zahájíte klepnutím na ikonu Začít. Během cvičení klepněte a podržte obrazovku s daty o cvičení, dokud hodinky nezavibrují, klepněte na kterékoli z dat o cvičení (jako například tepová frekvence, rychlost, vzdálenost a čas) a poté vyberte, co chcete na obrazovce zobrazit v reálném čase.
- **4** Během cvičení stisknutím horního tlačítka pozastavíte nebo ukončíte spuštěný kurz, zamknete obrazovku nebo upravíte hlasitost upozornění během cvičení. Stisknutím dolního tlačítka přepnete mezi obrazovkami a zobrazíte různá data o cvičení.(Jako příklad použijeme režim Běhání venku. Během cvičení si můžete prohlédnout celou řadu dat zobrazených vedle tepové frekvence, tempa, vzdálenosti, času, počtu kroků, kadence, celkových kalorií a převýšení celkem. Různé režimy cvičení zobrazují různé typy dat.)

<span id="page-18-0"></span>**5** Po cvičení stiskněte horní tlačítko a klepněte na ikonu Zastavit nebo podržte horní tlačítko, tím ukončíte relaci cvičení. Klepnutím na možnost **Záznamy cvičení** si zobrazíte podrobné záznamy o cvičení.

#### **Zahájení cvičení pomocí aplikace Huawei Health:**

Pokud chcete zahájit cvičení pomocí aplikace Huawei Health, musíte telefon a hodinky dát k sobě, abyste zajistili, že jsou řádně připojené.

- **1** Otevřete aplikaci Huawei Health, klepněte na možnost **Cvičení**, vyberte režim cvičení a poté klepnutím na ikonu Začít zahajte cvičení.
- **2** Jakmile začnete s cvičením, hodinky se synchronizují a zobrazí vaši tepovou frekvenci při cvičení, počet kroků, rychlost a čas.
- **3** Během cvičení zobrazuje aplikace Huawei Health čas cvičení a další data.
- Pokud je vzdálenost nebo doba cvičení příliš krátká, nebudou výsledky zaznamenány.
	- Pokud nechcete, aby se baterie rychle vybila, nezapomeňte po ukončení cvičení podržet ikonu Zastavit.
	- Připojte hodinky k telefonu s pomocí aplikace Huawei Health a zahajte cvičení v aplikaci. Pokud jej zahájíte v aplikaci, mohou se data mezi hodinkami a aplikací synchronizovat. Během cvičení venku budou z hodinek do aplikace synchronizována data o tepové frekvenci, tempu a vzdálenosti. U cvičení uvnitř budou do aplikace z hodinek synchronizována data o tepové frekvenci a data o vzdálenosti budou vypočtena aplikací.
	- Po cvičení otevřete aplikaci Huawei Health, klepněte na možnost **Záznamy o cvičení** pro zobrazení podrobných dat o cvičení. Záznam lze z aplikace odstranit klepnutím a jeho podržením. Tento záznam budou stále dostupný na vašich hodinkách. Do vašich hodinek je možné uložit až 10 záznamů o cvičení. Pokud máte více než 10 záznamů, budou ty nejstarší přepsány těmi nejnovějšími. Záznamy na hodinkách nelze ručně odstranit. Hodinky můžete resetovat do továrního nastavení, chcete-li vymazat své záznamy o cvičení. Nicméně touto akci vymažete i jakákoli další data na svých hodinkách.

### **Stav cvičení**

V aplikace Stav cvičení na zařízení můžete sledovat změnu stavu své kondice a tréninkovou zátěž za posledních sedm dní. Pomocí této aplikace můžete zkontrolovat a upravit svůj aktuální plán cvičení. V aplikaci můžete také sledovat dobu zotavení, úroveň velké účinnosti, špičkový stav, přerušení cvičení a úroveň malé účinnosti. Na obrazovce Tréninková zátěž si můžete zobrazit tréninkovou zátěž za posledních sedm dní. Tréninková zátěž se klasifikuje jako Vysoká, Nízká nebo Optimální a vy můžete určit svou úroveň na základě stavu vaší kondice.

Aplikace Stav cvičení sleduje hlavně vaši tréninkovou zátěž a odchylky VO<sub>2</sub>max.

<span id="page-19-0"></span>Zařízení získává informace o tréninkové zátěži z režimů cvičení, které sledují tepovou frekvenci, jako je běhání, chůze a jízda na kole, a získávají informace o hodnotě VO<sub>2</sub>max, když začnete běhat venku. Zařízení nemůže zobrazit stav cvičení, pokud nebyly zaznamenány žádné hodnoty VO<sub>2</sub>max. Odchylka VO<sub>2</sub>max se zobrazí pouze v případě, že používáte režim Běhání venku alespoň jednou týdně (nejméně 2,4 km do 20 minut na každé cvičení) a zařízení získá alespoň dvě hodnoty VO<sub>2</sub>max v intervalu více než týdne.

Na domovské obrazovce stiskněte horní tlačítko, potáhněte po obrazovce, dokud nenajdete možnost **Stav cvičení**, klepněte na ni a poté potáhněte na obrazovce nahoru, abyste si zobrazili svůj stav cvičení.

 $\bullet$  Odchylka stavu kondice (VO<sub>2</sub>max) je důležitým ukazatele vašeho stavu cvičení. Vaše zařízení zobrazí odchylku VO<sub>2</sub>max a stav cvičení, pouze pokud vyberete režim Běhání venku alespoň jednou týdně a zařízení shromáždí alespoň dvě hodnoty VO<sub>2</sub>max v intervalu více než týdne.

## **Sledování denních aktivit**

Protože jsou vaše hodinky vybaveny pohybovým čidlem, mohou sledovat a zobrazovat počet kroků, množství spálených kalorií, intenzitu aktivity a dobu nečinnosti.

Mějte hodinky nasazené správně, aby automaticky zaznamenávaly data týkající se kalorií, vzdálenosti, kroků, doby trvání aktivity se střední až vyšší intenzitou a dalších činností.

Záznamy aktivit si můžete prohlédnout následovně:

#### **Metoda 1: Prohlížení záznamů aktivit v hodinkách**

Na domovské obrazovce stiskněte horní tlačítko a potáhněte po obrazovce, dokud nenajdete možnost **Záznamy aktivit**, klepněte na ni a poté můžete potáhnout nahoru nebo dolů a zobrazit si tak data týkající se kalorií, vzdálenosti, kroků, doby trvání aktivity se střední až vyšší intenzitou a dalších činností.

#### **Metoda 2: Zobrazení záznamů aktivit v aplikaci Huawei Health**

Otevřete aplikaci Huawei Health a zobrazte si záznamy aktivit na domovské obrazovce.

- **•** Pokud chcete zobrazit záznamy aktivit v aplikaci Huawei Health, ověřte, že jsou hodinky připojené k telefonu.
	- Data o cvičení z hodinek lze synchronizovat s aplikací Huawei Health, ale data zaznamenaná v aplikaci nelze synchronizovat s hodinkami.

## **Zobrazení doby trvání aktivity se střední až vyšší intenzitou**

**Zobrazení doby trvání aktivity se střední až vyšší intenzitou**

<span id="page-20-0"></span>Na domovské obrazovce stiskněte horní tlačítko, potáhněte po obrazovce, dokud nenajdete možnost **Záznamy aktivit**, klepněte na ni a poté se doba trvání aktivity se střední až vyšší

intenzitou zobrazí vedle .

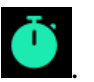

Uživatelé systému Android si také mohou na domovské obrazovce aplikace Huawei Health ověřit dobu trvání aktivity se střední až vyšší intenzitou. Data zobrazená v aplikaci Huawei Health jsou shromažďována jak z telefonu, tak z hodinek. Proto není třeba se obávat, zda data v aplikaci a v hodinkách nebudou stejná.

### **Záznam tras cvičení**

Hodinky mají vestavěnou funkci GPS. I když jsou odpojeny od telefonu, hodinky mohou i přesto zaznamenávat trasy cvičení, pokud spustíte režimy Běhání venku, Chůze venku, Cyklistika venku, Převýšení a další venkovní režimy.

Různé modely podporují různé režimy venkovního cvičení.

Pokud na svých hodinkách nemůžete zobrazit trasy cvičení, synchronizujte data cvičení s aplikací Huawei Health a zobrazte si trasy cvičení a další podrobná data o cvičení v nabídce **Záznamy o cvičení** v aplikaci Huawei Health.

## **Synchronizace a sdílení údajů o kondici a zdraví**

Své údaje o kondici můžete sdílet s aplikacemi třetích stran a porovnávat je se svými přáteli.

### **Uživatelé systému Android:**

Pokud chcete sdílet své údaje o kondici s aplikací třetí strany, otevřete aplikaci Huawei Health, přejděte do **Já** > **Sdílení dat** a vyberte platformu, se kterou chcete údaje sdílet. Pro každou z platforem postupujte podle pokynů na obrazovce.

Uživatelé systému iOS:

Pokud chcete sdílet své údaje o kondici s aplikací třetí strany, otevřete aplikaci Huawei Health, přejděte do **Objevit** > **Služby třetí strany** a vyberte platformu, se kterou chcete údaje sdílet. Pro každou z platforem postupujte podle pokynů na obrazovce.

### **Automatická detekce cvičení**

Zařízení může automaticky detekovat stav cvičení. Po zapnutí možnosti **Automatická detekce cvičení** v nabídce **Nastavení** > **Nastavení cvičení** na zařízení vám zařízení připomene, abyste zahájili záznam cvičení, jakmile detekuje zvýšení aktivity. Můžete si vybrat, zda chcete cvičení ignorovat nebo začít zaznamenávat. V současné době tato funkce dokáže detekovat běh, cvičení na eliptickém a veslovacím trenažéru.

### <span id="page-21-0"></span>**Trasa zpět**

Vaše hodinky budou zaznamenávat trasy a zajišťovat pro vás služby navigace. Poté, co se dostanete do cílové destinace, můžete pomocí funkce Trasa zpět získat pomoc s návratem na místo, odkud jste vyrazili.

Na zařízení přejděte do seznamu aplikací, potáhněte po obrazovce a klepněte na možnost **Cvičení** (Workout). Zahajte individuální cvičení venku. Potáhněte prstem po obrazovce a vyberte možnost **Trasa zpět** (Route back) nebo **Přímá trasa** (Straight line) pro návrat do výchozího bodu.

## **Více než 100 režimů cvičení**

Hodinky podporují více než 100 režimů cvičení, pro snazší použití je můžete do hodinek přidávat nebo odebírat.

#### **Přidání**

Pokud chcete přidat režim cvičení, stiskněte na domovské obrazovce hodinek horní tlačítko a klepněte na možnost **Cvičení** (Workout). Potahujte prstem nahoru nebo dolů, dokud nenajdete možnost **Přidat** (Add), klepněte na ni a poté přidejte požadované režimy.

#### **Odebrání**

Pokud chcete režim cvičení odebrat, na domovské obrazovce hodinek stiskněte horní tlačítko, klepněte na možnost **Cvičení** (Workout) a na ikonu Nastavení na pravé straně režimu cvičení, potáhněte dolů a klepněte na možnost **Odebrat**, tím cvičení odeberete.

# <span id="page-22-0"></span>**Správa zdraví**

## **Představení třech kruhů v záznamech aktivit na hodinkách**

Tři kruhy v záznamech aktivit na hodinkách zobrazují tři typy dat: kroky, aktivitu se střední až vysokou intenzitou a dobu aktivity.

1) Kroky: Tento kruh označuje poměr vašich kroků k počtu cílových kroků. Výchozí cíl je 10 000 kroků. Nastavení cílů v aplikaci Huawei Zdraví můžete změnit v závislosti na svých preferencích.

2) Doba trvání aktivity se střední až vysokou intenzitou (jednotka: minuty): Výchozí cíl je 30 minut. Vaše nositelné zařízení vypočítá celkovou dobu trvání aktivity se střední až vyšší intenzitou na základě tempa a intenzity tepové frekvence. Doporučujeme absolvovat pět 30minutových cvičení se střední intenzitou týdně, abyste byli zdraví.

3) Doba aktivity: Tento kruh představuje informaci o tom, kolik hodin jste během dne stáli. Pokud jste chodili více než 1 minutu v dané hodině, například 1 minutu v době od 10:00 do 11:00, bude se tato hodina počítat jako doba aktivity. Příliš dlouhé sezení škodí vašemu zdraví. Doporučujeme vstát jednou za hodinu a každý den získat alespoň 12 hodin aktivity.

## **Používání služby Healthy Life**

Healthy Life je služba poskytovaná aplikací Huawei Zdraví s cílem pomoci vám žít zdravějším životním stylem a mít zdravější návyky.

### **Zapnutí služby Healthy Life**

- **1** Na domovské obrazovce aplikace Huawei Zdraví zapněte možnost **Healthy Life**.
- **2** Vyjádřete souhlas se smlouvou s uživatelem a přejděte na obrazovku služby **Healthy Life**.
- **3** V pravém horním rohu klepněte na ikonu Další (tři tečky) a vyberte možnost **Správa cílů** (Target management) a poté vyberte na každé kartě odpovídající cíl. Cíle a připomenutí můžete přizpůsobit pro dechová cvičení, pravidelné probuzení a včasný spánek.

### **Vypnutí služby Healthy Life**

Na obrazovce služby Healthy Life klepněte v pravém horním rohu na ikonu Další (tři tečky) a přejděte do nabídky **Nastavení** > **Vypnout službu Healthy Life** (Disable Healthy Life). Poté budou vymazána všechna odpovídající data.

- <span id="page-23-0"></span>**1** • Tato funkce bude poprvé představena v aplikaci Huawei Zdraví verze 10.1.0.511.
	- Pokud jste zapnuli možnost **Denní přehled služby Healthy Life**, budou vám hodinky zasílat oznámení, jakmile budou splněny příslušné požadavky.
	- Z důvodu odlišných fyzických podmínek každé osoby nemusí být doporučení týkající se zdraví nabízená službou Healthy Life, zejména doporučení týkající se fyzické aktivity, platná pro všechny uživatele a uživatelé nemusí být schopni dosáhnout požadovaného efektu. Pokud pociťujete během aktivity nebo cvičení nepohodlí, zastavte se, odpočiňte si nebo včas vyhledejte lékařskou pomoc.
	- Zdravotní poradenství zajišťované službou Healthy Life je určeno výhradně pro vaše porozumění a referenci. Veškerá rizika, škody a závazky vyplývající z účasti na jakýchkoli aktivitách nebo cvičeních nesete vy.

## **Výzkum spánkové apnoe**

#### **Zapnutí výzkumu spánkové apnoe**

- **1** Otevřete aplikaci Huawei Zdraví, klepněte na možnost **Zařízení** (Devices), poté klepněte na název zařízení a zapněte možnost **HUAWEI TruSleepTM**.
- **2** Otevřete aplikaci Huawei Zdraví, přejděte na obrazovku nastavení zařízení, klepněte na možnost **Výzkum nemocnice Hospital 301** (301 Hospital's research) a budete přesměrování přímo na aplikaci pro výzkum nemocnice 301 Hospital.
	- Pokud jste nenainstalovali aplikaci pro výzkum nemocnice 301 Hospital, budete přesměrováni na obrazovku pro stažení aplikace. Po instalaci aplikace se zaregistrujte a přihlaste podle pokynů na obrazovce.
- **3** Vyberte možnost připojení se k projektu spánkové apnoe.
- **4** Otevřete aplikaci pro výzkum nemocnice 301 Hospital, přejděte na seznam zařízení, vyberte odpovídající zařízení a postupováním podle pokynů na obrazovce spárujte hodinky s aplikací.
- **5** Poté přejděte na obrazovku nastavení zařízení a zapněte přepínač pro výzkum spánkové apnoe. Díky tomu bude moci nositelná elektronika vyhodnotit vaše dýchání během spánku a synchronizovat data s aplikací, když bude aplikace připojena k hodinkám.

#### **Odhlášení z výzkumného projektu**

Otevřete aplikaci pro výzkum nemocnice 301 Hospital, klepněte na domovské obrazovce na příslušný projekt, klepněte na možnost **+** v pravém horním rohu a vyberte ukončení příslušného projektu.

Pokud chcete, můžete se k výzkumnému projektu připojit znovu později.

## <span id="page-24-0"></span>**Výzkum zdraví srdce**

#### **Zapnutí výzkumu zdraví srdce**

- **1** Otevřete aplikaci Huawei Zdraví, přejděte na obrazovku nastavení zařízení, klepněte na možnost **Výzkum nemocnice Hospital 301** (301 Hospital's research) a budete přesměrování přímo na aplikaci pro výzkum nemocnice 301 Hospital.
	- Pokud jste nenainstalovali aplikaci pro výzkum nemocnice 301 Hospital, budete přesměrováni na obrazovku pro stažení aplikace. Po instalaci aplikace se zaregistrujte a přihlaste podle pokynů na obrazovce.
- **2** Vyberte, zda se chcete zapojit do programu výzkumu zdraví srdce.
- **3** Otevřete aplikaci pro výzkum nemocnice 301 Hospital, přejděte na seznam zařízení, vyberte odpovídající zařízení a postupováním podle pokynů na obrazovce spárujte hodinky s aplikací.
- **4** Poté přejděte na obrazovku nastavení zařízení a zapněte přepínač pro inteligentní měření. Díky tomu bude moci nositelná elektronika samostatně vyhodnotit a měřit zdraví vašeho srdce a synchronizovat data o zdraví srdce s telefonem, když budou hodinky připojené k aplikaci.

#### **Detekce srdeční arytmie:**

Otevřete aplikaci pro výzkum nemocnice 301 Hospital, přejděte na obrazovku srdeční arytmie a spusťte kontrolu.

- $\bullet$  · Doporučujeme, abyste s pomocí aplikace a hodinek sledovali arytmii dvakrát denně po dobu dvou po sobě následujících týdnů nebo jednou za dva dny po dobu 3 měsíců. Tím zvýšíte pravděpodobnost efektivity výsledků.
	- Můžete sledovat své přátele a členy rodiny, abyste měli přehled o zdraví jejich srdcí.
	- Pokud potřebujete navštívit lékaře, proveďte rezervaci klepnutím na možnost schůzky v aplikaci.

#### Detekce rizika fibrilace síní:

Otevřete aplikaci pro výzkum nemocnice 301 Hospital a přejděte na obrazovku detekce rizika fibrilace síní. Připojte se k projektu a poté spusťte kontrolu, abyste získali předpokládaný výsledek screeningu a informace o rizicích a pochopili veškerá potenciální rizika a běžné postupy léčby.

- $\bullet$  · Tato funkce je užitečná pro osoby, které měly v minulosti pozitivní výsledek pro arytmii. Pokud se cítíte nepříjemně, je důležité se co nejdříve poradit s lékařem.
	- Doporučujeme vám, abyste pomocí aplikace a hodinek kontrolovali riziko fibrilace síní alespoň třikrát denně a zapnuli automatické měření. tím zajistíte dostatečné množství dat pro analýzu a lepší předpovědi.

#### **Odhlášení z výzkumného projektu**

Otevřete aplikaci pro výzkum nemocnice 301 Hospital, klepněte na domovské obrazovce na příslušný projekt, klepněte na možnost **+** v pravém horním rohu a vyberte ukončení příslušného projektu.

<span id="page-25-0"></span>Pokud chcete, můžete se k výzkumnému projektu připojit znovu později.

### **Monitorování tepové frekvence**

Hodinky HUAWEI WATCH GT 2 / HONOR MagicWatch 2 / HUAWEI WATCH GT 2e / HUAWEI WATCH GT 2 Pro jsou vybaveny optickým čidlem tepové frekvence, které dokáže sledovat a zaznamenávat tepovou frekvenci po celý den. Pokud chcete tuto funkci používat, musíte v aplikaci Huawei Health zapnout funkci **Nepřetržitá tepová frekvence**.

Když hodinky zjistí, že uživatel usnul, přepnou se do režimu, ve kterém používají pro měření tepové frekvence neviditelné světlo, a umožní tak uživateli dobře se vyspat.

#### **Měření tepové frekvence**

- **1** Držte ruku v klidu a mějte hodinky nasazené správně.
- **2** Na domovské obrazovce stiskněte horní tlačítko, potáhněte nahoru, dokud nenajdete možnost **Tep**. Klepněte na **Tep**. Hodinky poté změří vaši aktuální tepovou frekvenci.
- **3** Pokud chcete pozastavit měření tepové frekvence, potáhněte po obrazovce hodinek doprava.

Zobrazení první hodnoty měření obvykle trvá přibližně 6 až 10 sekund (1 až 2 sekundy, pokud je v aplikaci Huawei Health zapnutá možnost **Nepřetržité sledování tepové frekvence** a **REŽIM SLEDOVÁNÍ** je nastaven na možnost **V reálném čase**) a data se aktualizují každých 5 sekund poté. Dokončení měření trvá přibližně 45 sekund.

Pro zaručení vyšší přesnosti měření tepové frekvence mějte náramek správně nasazený a ujistěte se, že je řemínek zapnutý. Ujistěte se, že vám hodinky pevně sedí na zápěstí. Ujistěte se, že je tělo hodinek v přímém kontaktu s pokožkou a jejich kontaktu nic nebrání.

### **Měření tepové frekvence během individuálního cvičení**

Během cvičení mohou vaše hodinky zobrazovat tepovou frekvenci i zóny tepové frekvence v reálném čase a upozornit vás, když vaše tepová frekvence překročí horní limit. Pro dosažení nejlepšího výsledku tréninku doporučujeme zvolit cvičení na základě zóny tepové frekvence.

• Nastavení metody výpočtu zóny tepové frekvence Interval tepové frekvence lze vypočítat na základě procenta maximální tepové frekvence nebo procenta rezervy TF. Pokud chcete nastavit metodu výpočtu intervalu tepové frekvence, otevřete aplikaci Huawei Health, přejděte do **Já > Nastavení > Hranice a zóny tepové frekvence** a nastavte možnost **Metoda výpočtu** na **Procento maximální tepové frekvence** nebo **Procento rezervy TF**.

- Pokud jako metodu výpočtu vyberete **Maximální tepová frekvence**, vypočítá se zóna tepové frekvence pro různé typy cvičení (extrémní, anaerobní, aerobní, spalování tuků a rozcvička) na základě vaší maximální tepové frekvence (standardně "220 - váš věk"). Tepová frekvence = maximální tepová frekvence × procento maximální tepové frekvence.
	- Pokud jako metodu výpočtu vyberete procento rezervy TF, vypočítá se interval tepové frekvence pro různé typy cvičení (Pokročilé anaerobní, Základní anaerobní, Kyselina mléčná, Pokročilé aerobní, Základní aerobní) na základě rezervy tepové frekvence (TFmax - TFklid). Tepová frekvence = rezerva tepové frekvence x procento rezervy tepové frekvence + klidová tepová frekvence.
	- Metody výpočtu zóny tepové frekvence během běhu neovlivní nastavení v aplikaci Huawei Health. Pro většinu běžeckých kurzů je ve výchozím nastavení vybrána možnost **Procento rezervy TF**.

Vaše hodinky budou zobrazovat různé barvy, pokud vaše tepová frekvence během cvičení dosáhne příslušných zón.

- Měření tepové frekvence během cvičení
	- **1** Po zahájení cvičení potáhněte na obrazovce hodinek prstem, abyste zkontrolovali tepovou frekvenci v reálném čase a zóny tepových frekvencí.
	- **2** Po dokončení cvičení můžete na obrazovce výsledků cvičení zkontrolovat průměrnou tepovou frekvenci, maximální tepovou frekvenci a zónu tepové frekvence.
	- **3** Graf změny tepové frekvence, maximální tepové frekvence a průměrné tepové frekvence pro každé cvičení si můžete prohlédnout v nabídce **Záznamy o cvičení** v aplikaci Huawei Health.
	- Vaše tepová frekvence se nezobrazí, pokud během cvičení sundáte hodinky ze zápěstí. Hodinky se pak ale budou ještě nějakou chvíli pokoušet najít vaši tepovou frekvenci. Jakmile si hodinky znovu nasadíte, měření bude znovu pokračovat.
		- Vaše hodinky dokážou měřit tepovou frekvenci po připojení k telefonu a zahájení cvičení pomocí aplikace Huawei Health.

#### **Nepřetržité sledování tepové frekvence**

Pokud chcete tuto funkci zapnout, připojte hodinky k telefonu pomocí aplikace Huawei Health a v aplikaci Huawei Health zapněte možnost **Nepřetržité sledování tepové frekvence**. Jakmile je tato funkce zapnutá, mohou vaše hodinky měřit vaši tepovou frekvenci v reálném čase.

#### Nastavte **REŽIM SLEDOVÁNÍ** na možnost **Chytrý** nebo **V reálném čase**.

- Inteligentní režim
	- **1** Měření tepové frekvence bude prováděno každých 10 minut pro aktivity s nízkou intenzitou (například když se nehýbete).
	- **2** Měření tepové frekvence bude prováděno každých 10 minut pro aktivity se střední intenzitou (například za chůze).
- **3** Měření srdeční frekvence bude prováděno jednou za sekundu pro aktivity s vyšší intenzitou (například při běhu) a zobrazení první hodnoty tepové frekvence trvá 6 až 10 sekund, i když tato doba se může u každého lišit).
- Režim V reálném čase: Měření tepové frekvence bude prováděno jednou za sekundu pro jakýkoli typ intenzity aktivity.

Pokud je tato funkce zapnutá, budou hodinky průběžně měřit vaši tepovou frekvenci v reálném čase. V aplikaci Huawei Health si můžete zobrazit grafy tepové frekvence.

Použití režimu V reálném čase zvýší spotřebu energie vašich hodinek, zatímco režim Chytrý upraví interval měření tepové frekvence na základě intenzity vaší aktivity, čímž se spotřeba energie sníží.

#### **Měření klidové tepové frekvence**

Klidová tepová frekvence představuje tepovou frekvenci měřenou v klidném a uvolněném prostředí, když jste vzhůru. Je obecným ukazatelem zdraví kardiovaskulárního systému.

Nejlepší doba pro měření klidové tepové frekvence je ráno hned po probuzení. Vaše klidová tepová frekvence se nemusí zobrazit nebo ji nemusí být možné změřit, pokud jste tepovou frekvenci měřili v nesprávnou dobu.

Pokud chcete automaticky změřit tepovou frekvenci, zapněte v aplikaci Huawei Health možnost **Nepřetržité sledování tepové frekvence**.

Pokud se jako měření klidové tepové frekvence zobrazí "--", značí to, že vaše hodinky nedokázaly změřit vaši klidovou tepovou frekvenci. V takovém případě se ujistěte, že klidovou tepovou frekvenci měříte v tichém a klidném prostředí a když jste vzhůru. Doporučujeme, abyste měřili klidovou tepovou frekvenci hned poté, co se ráno probudíte, Tím dosáhnete nejpřesnějšího výsledku.

Pokud funkci **Nepřetržité sledování tepové frekvence** po kontrole své klidové tepové frekvence vypnete, zůstane klidová tepová frekvence zobrazená v aplikaci Huawei Health stejná.

#### **Varování ohledně tepové frekvence**

Poté, co začnete cvičit s pomocí hodinek, vaše hodinky zavibrují, aby vás upozornily, že vaše tepová frekvence překročila horní limit o více než 10 sekund. Pokud chcete zobrazit a nastavit limit tepové frekvence, postupujte následovně:

Spusťte aplikaci Huawei Health, přejděte do **Já > Nastavení > Hranice a zóny tepové frekvence** a vyberte požadované limit tepové frekvence.

- Výchozí limit tepové frekvence je 220 věk, který získáme ze zadaných osobních údajů.
	- Pokud vypnete hlasové pokyny pro jednotlivá cvičení, budou vás hodinky upozorňovat pomocí vibrací a karet s výstrahami.
	- Výstrahy tepové frekvence jsou k dispozici pouze během aktivních cvičení a nejsou generovány během denního sledování.

<span id="page-28-0"></span>Pokud chcete zapnout možnost **Výstrahy vysoké tepové frekvence** u klidové tepové frekvence, otevřete aplikaci Huawei Health, klepněte na **Zařízení**, pak na své zařízení, přejděte do nabídky **Nepřetržité sledování tepové frekvence > Upozornění na vysokou tepovou frekvenci** a nastavte horní limit tepové frekvence. Poté klepněte na **OK**. Pokud necvičíte, zobrazí se vám výstraha, pokud bude tepová frekvence nad stanoveným limitem po dobu delší než 10 minut.

### **Sledování spánku**

Vaše hodinky shromažďují údaje o spánku a identifikují stav spánku, když je nosíte během spánku. Umí automaticky rozpoznat, když usnete a probudíte se a zda jste v lehkém nebo hlubokém spánku. Podrobná data o spánku si můžete synchronizovat a zobrazit v aplikaci Huawei Health.

Vaše hodinky měří údaje o spánku od 20:00 do 20:00 následujícího dne (celkem 24 hodin). Pokud například spíte po dobu 11 hodin od 19:00 do 06:00, vaše hodinky budou počítat dobu spánku před 20:00 do prvního dne a zbývající dobu spánku započtou do druhého dne. Na domovské obrazovce stiskněte horní tlačítko, potáhněte po obrazovce, dokud nenajdete možnost **Spánek**, klepněte na ni a poté potáhněte na obrazovce nahoru, abyste si zobrazili dobu trvání nočního spánku a zdřímnutí. Spánek během denní doby se zobrazí v nabídce **Zdřímnutí**.

Historická data o spánku si můžete zobrazit v aplikaci Huawei Health. Otevřete aplikaci Huawei Health a klepněte na možnost Spánek, pokud si chcete zobrazit své denní, týdenní, měsíční a roční statistiky spánku.

Zdřímnutí, která si během dne dopřejete, se započítávají do **Zdřímnutí**. Pokud si odpoledne zdřímnete na dobu kratší než 30 minut nebo se během poledního zdřímnutí převalujete, vaše hodinky mohou nesprávně vyhodnotit, že jste vzhůru.

V aplikaci Huawei Health můžete zapnout funkci **HUAWEI TruSleepTM**.

Pokud povolíte funkci **HUAWEI TruSleepTM**, budou vaše hodinky shromažďovat data o spánku, detekovat, kdy usínáte a zda se nacházíte ve fází lehkého, hlubokého nebo REM spánku. Identifikují také dobu, kdy jste vzhůru a kvalitu vašeho dechu, aby pro vás mohly vypracovat analýzu kvality spánku a návrhy, které vám pomohou pochopit a zlepšit kvalitu spánku.

Když vaše hodinky zjistí, že spíte, automaticky vypnou funkce Vždy na obrazovce, Připomenutí zpráv, Oznámení příchozích hovorů, Obrazovka a další funkce, aby nerušily váš spánek.

### **Testování úrovní stresu**

Pomocí hodinek můžete jednorázově nebo pravidelně testovat úroveň stresu.

• Jednorázové měření úrovně stresu: Otevřete aplikaci Huawei Health, v pravém horním rohu klepněte na možnost **Stres** a poté na **Zátěžový test**. Při prvním použití této funkce musíte

<span id="page-29-0"></span>kalibrovat hodnotu stresu. Postupujte podle pokynů na obrazovce v aplikaci Huawei Health a pro lepší výsledek zátěžového testu vyplňte dotazník.

• Pravidelné měření úrovně stresu: Otevřete aplikaci Huawei Health, klepněte na **Zařízení**, poté klepněte na název svého zařízení, zapněte možnost **Automatický test stresu** a postupováním podle pokynů na obrazovce proveďte kalibraci hodnoty stresu. Ujistěte se, že máte hodinky správně nasazené a hodinky budu pravidelně testovat úroveň stresu.

Prohlížení dat o stresu:

- Zobrazení dat o stresu na hodinkách: Na domovské obrazovce stiskněte horní tlačítko, potáhněte nahoru nebo dolů, dokud nenajdete možnost **Stres**, a klepnutím na ni si zobrazte graf s informacemi o změnách stresu, včetně sloupcového grafu stresu, vaší úrovně stresu a intervalech stresu.
- Zobrazení dat v aplikaci Huawei Health: Otevřete aplikaci Huawei Health, klepněte na možnost **Stres** pro zobrazení nejnovější úrovně stresu, denní, měsíční a roční křivky stresu a odpovídajících rad. Zároveň si můžete projít obsah v nabídce **ASISTENT ÚLEVY OD STRESU**, abyste snížili svůj stres a byli v pohodě.
- Zátěžové testy jsou dostupné pouze u hodinek HUAWEI WATCH GT 2 / HUAWEI WATCH GT 2 Pro / HONOR MagicWatch 2 a vyžadují telefon se systémem Android.
	- Během zátěžového testu mějte hodinky správně nasazené a nehýbejte se.
	- Vaše hodinky nebudou schopny přesně zjistit hladinu stresu během cvičení nebo při příliš častém pohybu zápěstí. V tomto případě vaše hodinky zátěžový test neprovedou.
	- Přesnost údajů může být ovlivněna kofeinem, nikotinem, alkoholem a některými psychotropními léky. Kromě toho budou mít na data vliv také srdeční choroby, astma, cvičení nebo nesprávná poloha při nošení.
	- Hodinky nejsou zdravotnickým prostředkem a data jsou pouze pro referenční účely.

### **Měření hladiny kyslíku v krvi (SpO2)**

- **1** Mějte hodinky nasazené správně a držte ruku v klidu.
- **2** Na domovské obrazovce stiskněte horní tlačítko, potáhněte na obrazovce, dokud nenajdete možnost **SpO2**. Klepněte na možnost **SpO2**. Hodinky poté změří vaši aktuální saturaci.

Pokud nemáte hodinky nasazené nebo je máte nasazené nesprávně, zobrazí se chybová zpráva. Přečtěte si, prosím, pozorně pokyny na obrazovce o tom, jak je správně nosit, a klepnutím na možnost **Opakovat** spusťte měření znovu. Poznámka:

- Měření se přeruší, pokud na obrazovce hodinek potáhnete doprava, zahájíte cvičení v aplikaci Huawei Zdraví nebo se zobrazí oznámení příchozího hovoru nebo budíku.
- Pro zajištění přesnosti měření tepové frekvence mějte hodinky správně nasazené a ujistěte se, že je řemínek zapnutý. Ujistěte se, že je tělo náramku v přímém kontaktu s pokožkou.
- <span id="page-30-0"></span>Během měření zůstaňte co nejvíce v klidu.
- Každé měření trvá přibližně 1 minutu a zobrazená úroveň SpO<sub>2</sub> se aktualizuje každé 3 sekundy.
- Během měření hodinky také změří vaši tepovou frekvenci.
- $\bullet$  · Pokud chcete změřit hladinu kyslíku v krvi při lezení po horách, potáhněte na obrazovce na obrazovce lezení nahoru nebo dolů, vyberte možnost **SpO2** a poté klepněte na možnost **Změřit**.
	- Pokud chcete tuto funkci použít, aktualizujte hodinky HUAWEI WATCH GT 2 a HONOR MagicWatch 2 na verzi 1.0.6.32 nebo novější, nebo hodinky HUAWEI WATCH GT 2e na verzi 1.0.1.20 nebo novější. Aktualizujte aplikaci Huawei Zdraví na verzi 10.0.5.311 nebo novější.
	- Tato funkce není k dispozici pro uživatele v Japonsku, Jižní Koreji nebo na Tchaj-wanu (Číně).

### **Připomenutí aktivity**

Pokud je zapnuté Připomenutí aktivity, vaše zařízení bude průběžně během dne (ve výchozím nastavení jde o 1 hodinu) sledovat vaši aktivitu. Vaše zařízení zavibruje a zapne obrazovku, aby vám připomnělo, že jste se během daného časového období nehýbali, takže můžete udržovat správnou rovnováhu mezi aktivitou a odpočinkem po celý den.

Pokud nechcete být rušeni, funkci Připomenutí aktivity v aplikaci Huawei Zdraví vypněte. Chcete-li tak učinit, otevřete aplikaci Huawei Zdraví, klepněte na možnost **Sledování zdraví** a vypněte možnost **Připomenutí aktivity**.

- **0** · Vaše zařízení nebude vibrovat, aby vám zasílalo oznámení, když je zapnutý režim Nerušit nebo když spíte.
	- Vaše zařízení bude odesílat připomenutí aktivit pouze v době 8:00–12:00 a 14:00–22:00.

### **Zapnutí funkce HUAWEI TruSleep ™**

Otevřete aplikaci Huawei Health, klepněte na **Zařízení**, poté klepněte na název zařízení a zapněte možnost **HUAWEI TruSleepTM**.

- Zapnutím funkce **HUAWEI TruSleepTM** může zkrátit životnost baterie.
	- Funkce **HUAWEI TruSleepTM** je ve výchozím nastavení vypnutá.
	- Sledování HUAWEI TruSleepTM nebude ovlivněno, pokud se váš telefon vypne, když spíte.
	- Zapnutí funkce **Nerušit** v aplikaci Huawei Health nebude mít vliv na sledování HUAWEI TruSleepTM.

## <span id="page-31-0"></span>**Předpovídání menstruačního cyklu**

Zařízení dokáže předpovědět váš menstruační cyklus na základě zaznamenaných dat, které jste přidali do aplikace, a předpovídat menstruaci a období plodnosti. Data a připomenutí aplikace Menstruační kalendář lze zobrazit na hodinkách, ale data lze zaznamenat pouze pomocí aplikace Menstruační kalendář v aplikaci Huawei Zdraví.

- **1** Otevřete aplikaci Huawei Zdraví, klepněte na možnost **Menstruační kalendář** a poté přenosné aplikaci udělte příslušná oprávnění.
	- Pokud se aplikace Menstruační kalendář na domovské obrazovce nezobrazí, klepněte v dolní části na možnost **UPRAVIT** a přidejte kartu na domovskou obrazovku.
- **2** V aplikaci můžete zaznamenat svou menstruaci a upravit průměrný cyklus a délku menstruace. Pomocí ikony Další (tři tečky) zapněte připomenutí cyklu.
- **3** Můžete nastavit připomenutí začátku a konce menstruace a období plodnosti.
	- Data o menstruaci můžete zobrazit a upravit na kartě **Záznamy** (Records).
		- Vaše nositelná elektronika vám připomene začátek menstruace v 8:00 den před tím, než má začít, všechna ostatní připomenutí platí pro den události a budou vám připomenuta v 8:00 daného dne.
		- Pokud máte nositelnou elektroniku nasazenou, zavibruje, aby vám událost připomněla. Informace si zobrazíte klepnutím na obrazovku. Pokud nemáte nositelnou elektroniku nasazenou, vibrovat nebude, ani se nerozsvítí, aby vás na událost upozornila. Klepnutím na obrazovku si také nezobrazíte žádné informace. Můžete si pouze zobrazit připomenutí.
		- Testy menstruačního cyklu jsou k dispozici pouze u hodinek HUAWEI WATCH GT 2 / HUAWEI WATCH GT 2e / HONOR MagicWatch 2 a vyžadují telefon se systémem Android.

# <span id="page-32-0"></span>**Pohodlný život**

## **Přijímání oznámení a odstraňování zpráv**

### **Přijímání oznámení**

Zkontrolujte, zda jsou hodinky spárovány s telefonem pomocí aplikace Huawei Health, a poté postupujte následovně:

**Uživatelé systému Android:** Otevřete aplikaci Huawei Health, klepněte na možnost **Zařízení** a poté klepněte na své zařízení. Klepněte na **Oznámení** a zapněte možnost **Oznámení**. Zapněte přepínač u aplikací, pro které chcete dostávat oznámení.

**Uživatelé systému iOS**: Otevřete aplikaci Huawei Health, klepněte na možnost **Zařízení** a poté klepněte na své zařízení. Klepněte na **Oznámení** a zapněte možnost **Oznámení**. Zapněte přepínač u aplikací, pro které chcete dostávat oznámení.

Vaše hodinky zavibrují, aby vás upozornily, když se na stavovém řádku vašeho telefonu objeví nová zpráva.

Pro zobrazení obsahu zprávy na obrazovce hodinek potáhněte nahoru nebo dolů. Do vašich hodinek lze uložit maximálně 10 nepřečtených zpráv. Pokud přijmete více než 10 nepřečtených zpráv, zobrazí se pouze 10 nejnovějších zpráv. Každou zprávu je možné zobrazit na jedné obrazovce.

- Váš náramek dokáže zobrazit zprávy z těchto aplikací: SMS, e-mail, kalendář a různé platformy sociálních médií.
	- Když obdržíte SMS zprávu, zprávu z aplikace WeChat nebo e-mail, nemůžete na ni odpovědět přímo z hodinek.
	- Hodinky budou i nadále přijímat oznámení, ale neupozorní vás, pokud jsou přepnuté do režimu Nerušit, režimu spánku nebo pokud zjistí, že je nemáte nasazené.
	- Pokud dostanete novou zprávu, když zrovna čtete jinou zprávu, vaše hodinky zobrazí novou zprávu.
	- Pokud jsou vaše hodinky v režimu Nerušit nebo Spánek nebo během cvičení, budou oznámení stále přijímat, ale nebudou vás na ně upozorňovat. Pokud si chcete zobrazit nové zprávy, můžete na domovské obrazovce hodinek potáhnout prstem doprava.
	- Pokud jsou vaše hodinky a telefon připojené, váš telefon bude zasílat do vašich hodinek výstrahu prostřednictvím Bluetooth, jakmile na telefonu obdržíte příchozí hovor nebo zprávu. Vzhledem k malé prodlevě mezi odesíláním informací prostřednictvím Bluetooth nebude výstraha zobrazena na vašem telefonu a hodinkách ve stejnou dobu.
	- Připomenutí a oznámení o příchozích hovorech ve vašich hodinkách nebudou ovlivněny, pokud budou k vašemu telefonu připojena i další Bluetooth zařízení.
	- Hlasové zprávy a obrázky z aplikací sociálních sítí třetích stran můžete přijímat, ale nebudete si moci hlasové zprávy poslechnout, ani zobrazit obrázky.

### <span id="page-33-0"></span>**Odstraňování zpráv**

Pokud chcete zprávu odstranit, potáhněte po ní prstem doprava. Pokud chcete odstranit všechny zprávy, klepněte na možnost**Vymazat vše**.

## **Nastavení oblíbených kontaktů (pomocí hodinek pro uskutečnění/přijetí hovoru)**

- **1** Otevřete aplikaci Huawei Health a klepněte na **Zařízení**. Klepnutím na název zařízení přejděte na obrazovku nastavení hodinek. Klepněte na možnost **Oblíbené kontakty**.
- **2** Poté postupujte následovně:
	- Klepněte na možnost **PŘIDAT** a zobrazí se seznam kontaktů z vašeho telefonu. Poté vyberte kontakty, které chcete přidat.
	- Klepnutím na možnost **Sekvence** seřadíte přidané kontakty.
	- Klepnutím na možnost **Odebrat** odeberete přidaný kontakt.
- **3** Na domovské obrazovce stiskněte horní tlačítko a potáhněte prstem, dokud nenajdete možnost **Kontakty**, abyste mohli uskutečňovat hovory svým oblíbeným kontaktům z hodinek.
- **1** Do hodinek je možné přidat maximálně 10 oblíbených kontaktů.
	- **2** Před uskutečněním hovoru z hodinek se ujistěte, že jsou hodinky a telefon připojené.
	- **3** Během hovoru můžete upravit hlasitost hovoru.
	- **4** Lze uložit maximálně 30 záznamů hovoru.

### **Přijetí nebo odmítnutí příchozích hovorů**

Když jsou vaše hodinky připojeny k telefonu a někdo vám zavolá, vaše hodinky zavibrují a zobrazí se číslo a jméno volajícího. Budete moci vybrat, zda chcete hovor přijmout nebo odmítnout.

- Informace o příchozím hovoru zobrazené na hodinkách budou odpovídat informacím zobrazeným v telefonu. Pokud je volající neznámý, zobrazí se telefonní číslo. Pokud máte číslo volajícího uložené ve svých kontaktech, zobrazí se jeho jméno.
	- Vaše hodinky při příchozím hovoru nezavibrují a obrazovka se nezapne, pokud je zapnutá funkce **Nerušit**, nebo pokud hodinky nenosíte.
	- Stisknutím horního tlačítka můžete vibrace hodinek zastavit.
	- Příchozí hovor můžete odmítnout klepnutím na ikonu odmítnutí na obrazovce hodinek.
	- Během hovoru můžete upravovat hlasitost.

### <span id="page-34-0"></span>**Kontrola protokolu hovorů**

- **1** Na domovské obrazovce stiskněte horní tlačítko, dokud nenajdete možnost **Protokol hovorů**, a poté si klepnutím na ni zobrazíte protokol hovorů.
- **2** Klepnutím na záznam zavoláte danému kontaktu zpět.
- **3** Potáhněte dolů do dolní části obrazovky a pro vymazání všech záznamů v protokolu hovorů klepněte na možnost **Vymazat**.

## **Přehrávání hudby**

Funkce přehrávání hudby je k dispozici pouze u systémů Android.

- **1** Otevřete aplikaci Huawei Health, klepněte na **Zařízení**, klepněte na název zařízení a poté klepněte na **Hudba**.
- **2** Klepněte na **Spravovat hudbu > Přidat skladby**, vyberte ze seznamu požadovanou hudbu a v pravém horním rohu obrazovky klepněte na **√**.
- **3** Na domovské obrazovce stiskněte horní tlačítko, dokud nenajdete možnost **Hudba**, a poté na ni klepněte.
- **4** Vyberte hudbu, kterou jste přidali do aplikace Huawei Health, a poté přehrajte hudbu klepnutím na ikonu přehrávání.
	- $\bullet$   $\bullet$  Hudbu je možné přehrávat v aplikacích sociálních sítí třetích stran. Do hodinek lze místě přidat pouze soubory ve formátu MP3 a AAC (LC-AAC).
		- Seznam skladeb můžete vytvořit také takto: V aplikaci Huawei Health klepněte na **Nový seznam skladeb** a poté do seznamu skladeb přidejte hudbu, kterou jste synchronizovali s hodinkami.
		- Na obrazovce přehrávání hudby na hodinkách můžete přepínat mezi skladbami, upravovat hlasitost a vybírat režim přehrávání, například Přehrát popořadě, Náhodné přehrávat, Opakovat aktuální skladbu a Opakování seznam. Potažením nahoru zobrazte seznam hudby, klepnutím v pravém dolním rohu obrazovky na ikonu Nastavení hudbu odstraňte. Případně připojte hodinky k Bluetooth sluchátkům a použijte pro ovládání přehrávání hudby na telefonu i hodinkách sluchátka. Tato funkce je k dispozici pouze u telefonů se systémem Android.
		- Pokud chcete své hodinky použít pro ovládání přehrávání hudby v telefonu, otevřete aplikaci Huawei Health, klepněte na **Zařízení**, poté klepněte na název zařízení, klepněte na **Hudba** a zapněte možnost **Ovládejte hudbu v telefonu**.
		- Své hodinky můžete použít pro ovládání přehrávání hudby v hudebních aplikacích třetích stran ve svém telefonu.

## <span id="page-35-0"></span>**Používání stopek nebo časovače**

### **Stopky**

Na domovské obrazovce stiskněte horní tlačítko, dokud nenajdete možnost **Stopky**, a poté na

ni klepněte. Klepnutím na zahajte odpočet. Klepnutím na stopky resetujete. Pokud chcete stopky ukončit, potáhněte po obrazovce hodinek doprava.

### **Časovač**

Na domovské obrazovce stiskněte horní tlačítko, dokud nenajdete možnost **Časovač**, a poté na ni klepněte. Ve výchozím nastavení je k dispozici 8 režimů odpočtu: 1 minuta, 3 minuty, 5 minut, 10 minut, 15 minut, 30 minut, 1 hodina a 2 hodiny. Vyberte režim odpočtu v závislosti na situaci.

Klepnutím na **zahájíte odpočet, klepnutím na W**odpočet pozastavíte a klepnutím na

odpočet zastavíte.

Časovač můžete také přizpůsobit. Na obrazovce Časovač klepněte na **Vlastní**, nastavte čas a

klepnutím na zahajte odpočet.

Pokud chcete časovač ukončit, potáhněte po obrazovce hodinek doprava.

## **Nastavení budíku**

Aplikaci Huawei Health můžete použít pro nastavení Chytrého budíku nebo Budíku události na svých hodinkách. Chytrý budík vás probudí, když zjistí, že v přednastavené době spíte lehce. To vám pomůže postupně probouzet mozek a budete se díky tomu cítit více odpočatí. Metoda 1: Nastavení budíku s pomocí hodinek

- **1** Na domovské obrazovce stiskněte horní tlačítko, potáhněte nahoru, dokud nenajdete možnost **Budík**, klepněte na ni a poté pro přidání budíku klepněte na **+**.
- **2** Nastavte čas buzení a cyklus opakování a klepněte na **OK**.
- **3** Klepnutím na budík jej upravíte nebo odstraníte.
	- Pokud nenastavíte cyklus opakování, bude budík ve výchozím nastavení pouze jednorázový.
		- Vaše zařízení bude jenom vibrovat, ale nebude zvonit, aby vás upozornilo.

Metoda 2: Nastavení chytrého budíku / budíku události pomocí aplikace Huawei Health

### **Uživatelé systému Android:**

**1** Otevřete aplikaci Huawei Health, klepněte na **Zařízení**, klepněte na název zařízení a poté přejděte do nabídky **Budík** > **CHYTRÝ BUDÍK** nebo přejděte do nabídky **Budík** > **BUDÍK UDÁLOSTI**.

- <span id="page-36-0"></span>**2** Nastavte čas buzení, štítek a cyklus opakování.
- **3** Klepnutím na **√** v pravém horním rohu nastavení uložte.
- **4** Potáhněte prstem dolů po domovské obrazovce, abyste zajistili, že se nastavení budíku synchronizuje s hodinkami.
- **5** Klepnutím na budík jej upravíte nebo odstraníte.

#### **Uživatelé systému iOS:**

- **1** Otevřete aplikaci Huawei Health, klepněte na **Zařízení** a v seznamu zařízení klepněte na název zařízení.
- **2** Přejděte do nabídky **Budík** > **Budíky událostí** nebo přejděte do nabídky **Budík** > **Chytrý budík**.
- **3** Nastavte čas buzení, štítek a cyklus opakování.
- **4** Klepněte na **Uložit**.
- **5** Potáhněte prstem dolů po domovské obrazovce, abyste zajistili, že se nastavení budíku synchronizuje s hodinkami.
- **6** Klepnutím na budík jej upravíte nebo odstraníte.
- Budíky událostí nastavené na hodinkách lze synchronizovat s aplikací Huawei Health. Můžete nastavit maximálně pět budíků událostí.
	- Pro hodinky lze nastavit pouze jeden chytrý budík.
	- Budík události se spustí v určený čas. Pokud pro budík události nastavíte štítek, hodinky zobrazí štítek. V opačném případě se zobrazí pouze čas.
	- Když budík zazvoní, klepněte na obrazovce hodinek na  $\bullet$  a stisknutím horního tlačítka nebo přejetím prstem doprava na obrazovce hodinek jej odložíte o 10 minut.

Pokud chcete budík vypnout, klepněte na obrazovce hodinek na nebo stiskněte a podržte horní tlačítko.

- Když budík zvoní, automaticky se vypne poté, co jej třikrát odložíte a vy neprovedete žádné jiné operace.
- V současné době lze s hodinkami synchronizovat pouze budíky nastavené na telefonech Huawei nebo Honor se systémem EMUI 8.1 a novějším nebo Magic UI 2.0 a novějším.

### **Použití svítilny**

Na domovské obrazovce stiskněte horní tlačítko, dokud nenajdete možnost **Svítilna**, a poté klepnutím na ni svítilnu rozsviťte. Pokud chcete baterku vypnout, klepněte na obrazovku. Opětovným klepnutím na obrazovku ji znovu zapněte. Pokud chcete svítilnu ukončit, potáhněte po obrazovce hodinek doleva.

## <span id="page-37-0"></span>**Použití aplikace Barometr**

Vaše hodinky dokážou měřit nadmořskou výšku a atmosférický tlak vaší aktuální polohy.

Na domovské obrazovce stiskněte horní tlačítko, potáhněte prstem, dokud nenajdete možnost **Barometr**, a klepnutím na ni můžete zkontrolovat nadmořskou výšku a tlak vzduchu pro vaši aktuální polohu a graf s informacemi o atmosférických změnách aktuálního dne.

#### **Nadmořská výška**:

Rozsah měření nadmořské výšky: -800 až 8 800 metrů.

#### **Barometr**:

Rozsah měření barometru: 300 až 1 100 hPa.

Potáhněte nahoru nebo dolů, pokud chcete zjistit nadmořskou výšku a nebo použít barometr.

### **Varování před nepříznivým počasím**

Vaše hodinky podporují varování před nepříznivým počasím. Když hodinky zjistí, že se tlak vzduchu okolního prostředí rychle mění a změna překročila nastavenou hodnotu, připomene vám, abyste se včas přesunuli do bezpečí.

Stisknutím horního tlačítka na hodinkách přejděte na seznam aplikací, potáhněte po obrazovce a klepněte na možnost **Barometr** (Barometer), poté klepněte na možnost **Nastavení** na obrazovce **Tlak vzduchu** (Air pressure), zapněte možnost **Varování** (Warnings) a nastavte rychlost poklesu tlaku, která má varování spustit.

- Tato funkce se používá hlavně ke sledování tlaku vzduchu na pevně daných venkovních místech (například při kempování venku). Nelze ji použít pro scénáře, kdy se nacházíte uvnitř, nebo při některých venkovních aktivitách (například při přepravě).
	- Výstrahy před nepřízní počasí budou ovlivněny v následujících scénářích: bazény, výtahy nebo zapečetěné nástroje a stísněné prostory.
	- Informace o výstraze jsou pouze orientační a nelze je použít jako standard pro plánování bezpečnosti života a majetku.

### **Použití kompasu**

Na domovské obrazovce stiskněte horní tlačítko, potáhněte nahoru, dokud nenajdete možnost **Kompas**, klepněte na ni a poté postupováním podle pokynů na obrazovce proveďte jeho kalibraci. Po úspěšné kalibraci hodinky zobrazí číselník kompasu.

## **Zprávy o počasí**

Můžete se podívat na hodinky a zjistit informace o počasí ve vaší oblasti.

<span id="page-38-0"></span>Metoda 1: Zobrazení informací o počasí na ciferníku, který umí zobrazit data o počasí

Ujistěte se, že používáte ciferník, který zobrazuje informace o počasí, pak se můžete podívat na nejnovější informace o počasí na domovské obrazovce.

Metoda 2: Zobrazení informací o počasí na obrazovce počasí

Potáhněte po obrazovce doprava, dokud nenajdete obrazovku počasí, poté můžete zjistit svou polohu, nejnovější počasí, teplotu a kvalitu vzduchu.

Metoda 3: Zobrazení informací o počasí v aplikaci Počasí

Na domovské obrazovce stiskněte horní tlačítko, potáhněte nahoru, dokud nenajdete možnost **Počasí**, klepněte na ni a poté můžete zjistit svou polohu, nejnovější informace o počasí, teplotu a kvalitu vzduchu.

- **•** Pokud chcete zijstit informace o počasí ve svých hodinkách, doporučujeme otevřít aplikaci Huawei Health, klepnout na **Zařízení**, klepnout na název zařízení a poté zapnout možnost **Zprávy o počasí**.
	- Informace o počasí zobrazené na hodinkách se mohou mírně lišit od informací zobrazovaných v telefonu, protože tyto informace jsou získávány od různých poskytovatelů meteorologických služeb.
	- Ujistěte se, že jste telefonu a aplikaci Huawei Health udělili oprávnění přístupu k vaší poloze. U verzí starších než EMUI 9.0 vyberte jako režim určování polohy možnost **Použít GPS, WLAN a mobilní sítě** namísto možnosti **Použít pouze GPS**.

### **Zobrazení informací o prostředí**

Hodinky jsou vybaveny funkcí pro zobrazení informací o venkovním prostředí, včetně východu a západu slunce, východu a západu měsíce, měsíční fáze a doby přílivu a odlivu.

Stisknutím horního tlačítka otevřete seznam aplikací, potáhněte po obrazovce a klepněte na možnost **Počasí** (Weather). Poté si můžete zobrazit informace, včetně východu a západu slunce, východu a západu měsíce a doby přílivu a odlivu.

- **1** Data o přílivu a odlivu jsou přednostně synchronizována od poskytovatele meteorologických služeb v reálném čase. Data získaná v různých regionech stejného města se mohou lišit, protože pro různá místa se používají různé meteorologické stanice. Podrobnosti naleznete na oficiálních meteorologických webových stránkách.
	- Vaše hodinky mohou zobrazit pouze předpovědi východu slunce, západu slunce, východu měsíce a západu měsíce na dalších 5 dnů.
	- Informace o přílivu a odlivu jsou k dispozici pouze v některých regionech.

### **Propojení s chytrými domácími zařízeními**

Nositelné zařízení může spolupracovat s chytrými domácími zařízeními. Například když vaše nositelné zařízení zjistí, že spíte, vypne prostřednictvím aplikace AI Life světlo patřící mezi

<span id="page-39-0"></span>chytrá domácí zařízení a zatáhne závěsy. Když zjistí, že jste se probudili, prostřednictvím aplikace AI Life roztáhne závěsy a rozsvítí světla.

- Přidružené chytré domácí zařízení musí podporovat protokol HUAWEI HiLink.
	- Stáhněte si a nainstalujte nejnovější verze aplikací Huawei Zdraví a AI Life.
	- Zajistěte, aby aplikace Huawei Zdraví měla povolené spuštění na pozadí v aplikaci Správce telefonu.
	- Připojte své nositelné zařízení k telefonu pomocí aplikace Huawei Zdraví. Zajistěte, aby vzdálenost mezi nositelným zařízením a telefonem byla menší než 10 metrů a aby bylo nositelné zařízení připojeno k vašemu telefonu prostřednictvím Bluetooth.
	- Zajistěte, aby byl telefon připojen k síti, i když je v režimu spánku.

Na obrazovce nastavení zařízení vašeho nositelného zařízení klepněte aplikaci **AI Life** a zapněte přepínač AI Life.

#### Konfigurace scénáře v případě spánku

V aplikaci AI Life klepněte na možnost **Spánek** (Sleep) a přejděte na obrazovku pro automatické úpravy scénářů. Nastavte akci pro případ spánku, například vypnutí stolní lampy nebo zatažení závěsů, a poté klepněte na možnost **√**.

#### Konfigurace scénáře v případě probuzení

(1) V aplikaci AI Life klepněte na možnost **Chytrý budík** (Smart alarm), nastavte čas probuzení a zapněte přepínač napravo.

(2) Klepnutím na možnost **Probuzení** (Wake up) přejděte na obrazovku pro úpravy automatického scénáře v aplikaci AI Life a nastavte akce v případě probuzení, například rozsvícení stolní lampy a roztažení závěsů, poté klepněte na možnost **√**.

Jakmile nastavení nakonfigurujete, vaše nositelné zařízení bude moci komunikovat s vaším chytrým domácím zařízením.

- **•** Zapněte příslušný přepínač scénáře v případě spánku nebo probuzení, které jste nakonfigurovali.
	- Scénář můžete odstranit klepnutím a podržením.

### **Vyhledání telefonu pomocí hodinek**

Na domovské obrazovce stiskněte horní tlačítko, potáhněte po obrazovce, dokud nenajdete možnost **Najdi můj telefon**, nebo potáhněte na domovské obrazovce a klepněte na možnost **Najdi můj telefon**. Na obrazovce se zobrazí animace. Pokud je váš telefon v dosahu Bluetooth, přehraje se vyzvánění, které vás upozornění, dokonce i v tichém režimu.

Klepnutím na obrazovku hodinek nebo odemknutím obrazovky telefonu přehrávání vyzvánění ukončíte.

**Tato funkce bude fungovat, pouze pokud jsou hodinky připojeny k telefonu.** 

## <span id="page-40-0"></span>**Vzdálená závěrka**

Když jsou hodinky připojené k telefonu, otevřete na svých hodinkách možnost **Vzdálená závěrka**, tím spustíte fotoaparát svého telefonu. Snímek pořídíte klepnutím na ikonu fotoaparátu na obrazovce hodinek.

- **1** · Tato funkce je k dispozici pouze u systémů EMUI 8.1 nebo Magic UI 2.0. Funkce Vzdálená závěrka fotoaparátu se na vašich hodinkách zobrazí, pouze pokud jsou hodinky připojené k telefonu.
	- Hodinky musí mít stabilní spojení k telefonu a během používání musí být na pozadí spuštěna aplikace Huawei Zdraví.
	- Na hodinkách si nebudete moci zobrazit náhled ani zobrazit snímky. Budou uloženy v Galerii telefonu.
	- Aplikaci Huawei Zdraví je nutné aktualizovat na verzi 10.0.5.515 nebo novější, hodinky HUAWEI WATCH GT 2e je třeba aktualizovat na verzi 1.0.2.18 a hodinky HUAWEI WATCH GT 2 / HONOR MagicWatch 2 je třeba aktualizovat na verzi 1.0.7.16.

# <span id="page-41-0"></span>**Další pokyny**

## **Nastavení galerie ciferníků**

- K dispozici pouze na telefonech se systémem Android. Pokud používáte systém iOS, zrušte párování zařízení, poté jej spárujte s telefonem se systémem Android a postupováním podle pokynů proveďte přenos fotografií. Fotografie se uloží a vy můžete zrušit párování zařízení a znovu jej spárovat s telefonem se systémem iOS.
	- Tato funkce vyžaduje, aby byla aplikace Zdraví aktualizována na verzi 10.0.0.633 nebo vyšší a hodinky na verzi 1.0.1.16 nebo vyšší.
- **1** Otevřete aplikaci Huawei Health, klepněte **Zařízení**, přejděte do nabídky **Ciferníky > Další > Moje** a klepněte na možnost **Galerie**.
- **2** Klepněte na **+** a vyberte, zda chcete nahrát obrázek z galerie telefonu nebo pořídit novou fotografii. Poté vyberte požadovaný obrázek a klepněte na možnost Uložit.
- **3** Na obrazovce **Galerie** v aplikaci Huawei Health klepněte na možnost **Styl**, pokud chcete přizpůsobit písmo a barvu zobrazeného času a data.
- **4** Klepněte na **Rozložení**, pokud chcete přizpůsobit pozici zobrazeného času a data.
	- Jako ciferníky lze použít pouze nehybné obrázky. Formát souboru není nijak omezen.
		- Najednou lze přenést maximálně 5 obrázků. Pokud budete přenášet několik obrázků, vybere se obrázek náhodně a zobrazí se pokaždé, když probudíte obrazovku. Mezi obrázky můžete přepínat klepnutím na obrazovku, když je vypnutá.

### **Nastavení duálních časových pásem**

Stisknutím a podržením domovské obrazovky můžete přepínat designy. Některé designy budou mít pod sebou ikonu nastavení. Klepnutím na ikonu zapnete zobrazení duálního časového pásma.

### **Animované ciferníky**

Chcete-li nainstalovat animované ciferníky, otevřete aplikaci Huawei Health, přejděte do nabídky **Zařízení**, klepněte na název zařízení, klepněte na možnost **Další** vedle položky **Ciferníky**, klepněte na možnost **Doporučeno**, vyberte animované ciferníky a nainstalujte je.

## **Vždy na displeji**

Jakmile se zařízení přepne do pohotovostního režimu, zobrazí se Vždy na displeji. Funkce Vždy na displeji je ve výchozím nastavení vypnutá. Pokud chcete tuto funkci zapnout, postupujte následovně:

<span id="page-42-0"></span>Z domovské obrazovky zařízení přejděte do nabídky **Nastavení > Displej > Vždy na displeji**,

potáhněte na obrazovce doleva nebo doprava a poté klepnutím na možnost  $\Box$  dokončete nastavení.

V současné době lze pro Vždy na displeji používat pouze ciferníky, které jsou v zařízení předinstalované.

### **Ciferníky**

Stáhněte si a nainstalujte si ještě skvělejší ciferníky následovně:

- **1** Otevřete aplikaci Huawei Health, klepněte na **Zařízení**, poté klepněte na název zařízení, poté na **Další** vedle možnosti **Ciferníky** a můžete si prohlížet celou řadu ciferníků.
- **2** Vyberte požadovaný ciferník a poté klepněte na **INSTALOVAT**. Po instalaci se hodinky automaticky přepnou na tento nový ciferník.
- **3** Vyberte nainstalovaný ciferník, klepněte na **NASTAVIT JAKO VÝCHOZÍ** a vaše hodinky se přepnou na tento ciferník.

### **Odstranění ciferníku:**

Pokud chcete ciferník odstranit, otevřete aplikaci Huawei Health, klepněte na **Zařízení** a poté na název zařízení, klepněte na **Další** vedle možnosti **Ciferníky**, klepněte na **Moje ciferníky**, vyberte nainstalovaný ciferník, který chcete odstranit, poté klepněte v pravém horním rohu

obrazovky na  $\mathbf{u}$ a ciferník instalovaný ve vašich hodinkách se odstraní. Některé předinstalované ciferníky hodinek nelze odstranit

- HUAWEI WATCH GT 2 Pro podporuje připojení k telefonům IOS pro použití této funkce. Obrazovka "dial" ostatních hodinek není na telefonech iOS k dispozici. Pokud chcete stáhnout nové ciferníky, doporučujeme vám dočasně spárovat hodinky s telefonem Android. Jakmile se stažené ciferníky synchronizují s hodinkami, spárujte je zpět s telefonem iOS.
	- Pokud chcete ciferníky stáhnout nebo odstranit, aktualizujte své hodinky a aplikaci Huawei Health na nejnovější verze.
	- V některých zemích a regionech nemusí být možné ciferníky stahovat nebo odstraňovat. Další informace sdělíme na servisní lince společnosti Huawei.

## **Zobrazení Bluetooth názvu, adresy MAC, modelu, sériového čísla a verze**

#### **Zobrazení Bluetooth názvu:**

• V zařízení přejděte do nabídky **Nastavení > O aplikaci**. Název zobrazený u nabídky **Název zařízení** je název Bluetooth zařízení.

<span id="page-43-0"></span>• Otevřete aplikaci Huawei Zdraví a přejděte na obrazovku nastavení zařízení. Název připojeného zařízení je Bluetooth název.

### **Zobrazení adresy MAC:**

V zařízení přejděte do nabídky **Nastavení > O aplikaci**, kde si zobrazíte adresu MAC.

### **Zobrazení sériového čísla (SČ):**

V zařízení přejděte do nabídky **Nastavení > O aplikaci**. Sériové číslo vašeho zařízení se zobrazuje vedle možnosti **SČ:**.

### **Model:**

- V zařízení přejděte do nabídky **Nastavení > O aplikaci**, název modelu se zobrazuje u nabídky **Model**.
- · Laserem vyryté znaky za slovem "MODEL" na zadní straně zařízení představují název modelu.

### **Zobrazení verze:**

- V zařízení přejděte do nabídky **Nastavení** > **O aplikaci**, kde si zobrazíte verzi zařízení.
- Otevřete aplikaci Huawei Zdraví, přejděte na obrazovku nastavení zařízení a poté klepněte na možnost **Aktualizace firmwaru** a zkontrolujte verzi zařízení.

## **Připojení sluchátek do uší**

- **1** Na domovské obrazovce stiskněte horní tlačítko a přejděte do nabídky **Nastavení** > **Sluchátka do uší**.
- **2** Vaše hodinky automaticky vyhledají seznam Bluetooth sluchátek do uší pro spárování. Vyberte název svých sluchátek do uší a postupováním podle pokynů na obrazovce dokončete párování.
	- **U** · Pokud jsou připojena Bluetooth sluchátka do uší prostřednictvím hodinek a vy přijmete hovor z hodinek, bude se zvuk přehrávat z reproduktoru hodinek. Zvuk hovorů se zatím nebude přehrávat prostřednictvím sluchátek do uší.
		- Pokud chcete pro hovory používat Bluetooth sluchátka do uší, připojte sluchátka do uší ke svému telefonu a přijímejte hovory i z telefonu.

### **Odemknutí telefonu pomocí hodinek**

To, zda je tato funkce podporována, závisí na specifikacích vašeho telefonu.

Pokud chcete tuto funkci povolit, proveďte následující: (Následujícím textu uvádíme jako příklad telefon se systémem EMUI 9.0.)

- **1** Ujistěte se, že váš telefon a hodinky jsou spárované.
- **2** V telefonu přejděte do nabídky **Nastavení > Bezpečnost a soukromí > Heslo zamčené obrazovky > Chytrý zámek**. Nastavte heslo zamčené obrazovky a přidejte své hodinky jako důvěryhodné zařízení.

<span id="page-44-0"></span>**3** Nyní můžete k telefonu přistupovat pouhým potažením prstem po obrazovce telefonu a bez nutnosti zadávat heslo.

Tato funkce bude fungovat, pouze pokud jsou hodinky připojeny k telefonu.

### **Nastavení jasu obrazovky**

Na domovské obrazovce stiskněte horní tlačítko a přejděte do nabídky **Nastavení > Displej > Jas**, kde můžete upravit jas obrazovky. Jas je nastaven ve výchozím nastavení na **Automaticky** a automaticky upravuje jas obrazovky podle prostředí. Úroveň 5 je nejjasnější a úroveň 1 je nejtmavší.